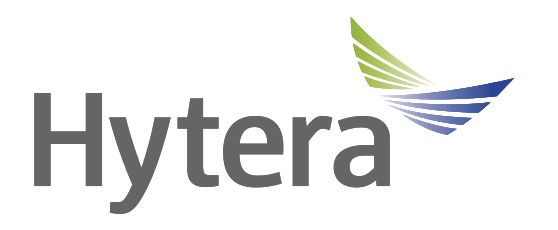

# *Hytera HyTalk Web Dispatch Operation Guide*

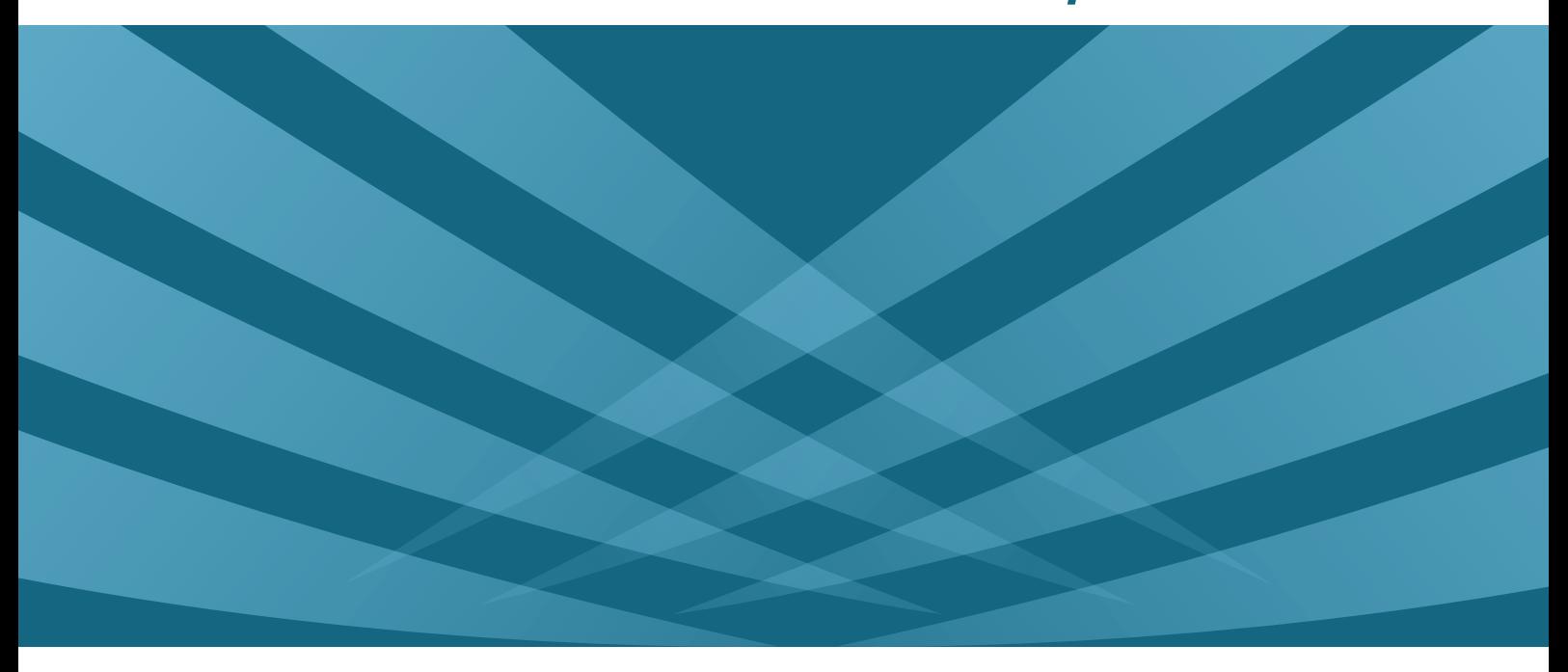

### **Copyright Information**

Hytera is the trademark or registered trademark of Hytera Communications Corporation Limited (the Company) in the People's Republic of China (PRC) and/or other countries or areas. The Company retains the ownership of its trademarks and product names. All other trademarks and/or product names that may be used in this manual are properties of their respective owners.

The product described in this manual may include the Company's computer programs stored in memory or other media. Laws in PRC and/or other countries or areas protect the exclusive rights of the Company with respect to its computer programs. The purchase of this product shall not be deemed to grant, either directly or by implication, any rights to the purchaser regarding the Company's computer programs. The Company's computer programs may not be copied, modified, distributed, decompiled, or reverse-engineered in any manner without the prior written consent of the Company.

### **Disclaimer**

The Company endeavors to achieve the accuracy and completeness of this manual, but no warranty of accuracy or reliability is given. All the specifications and designs are subject to change without notice due to continuous technological development. No part of this manual may be copied, modified, translated, or distributed in any manner without the prior written consent of the Company.

We do not guarantee, for any particular purpose, the accuracy, validity, timeliness, legitimacy or completeness of the third-party products and contents involved in this manual.

If you have any suggestions or would like to receive more information, please visit our website at: [http://www.hytera.com.](http://www.hytera.com/)

## **Contents**

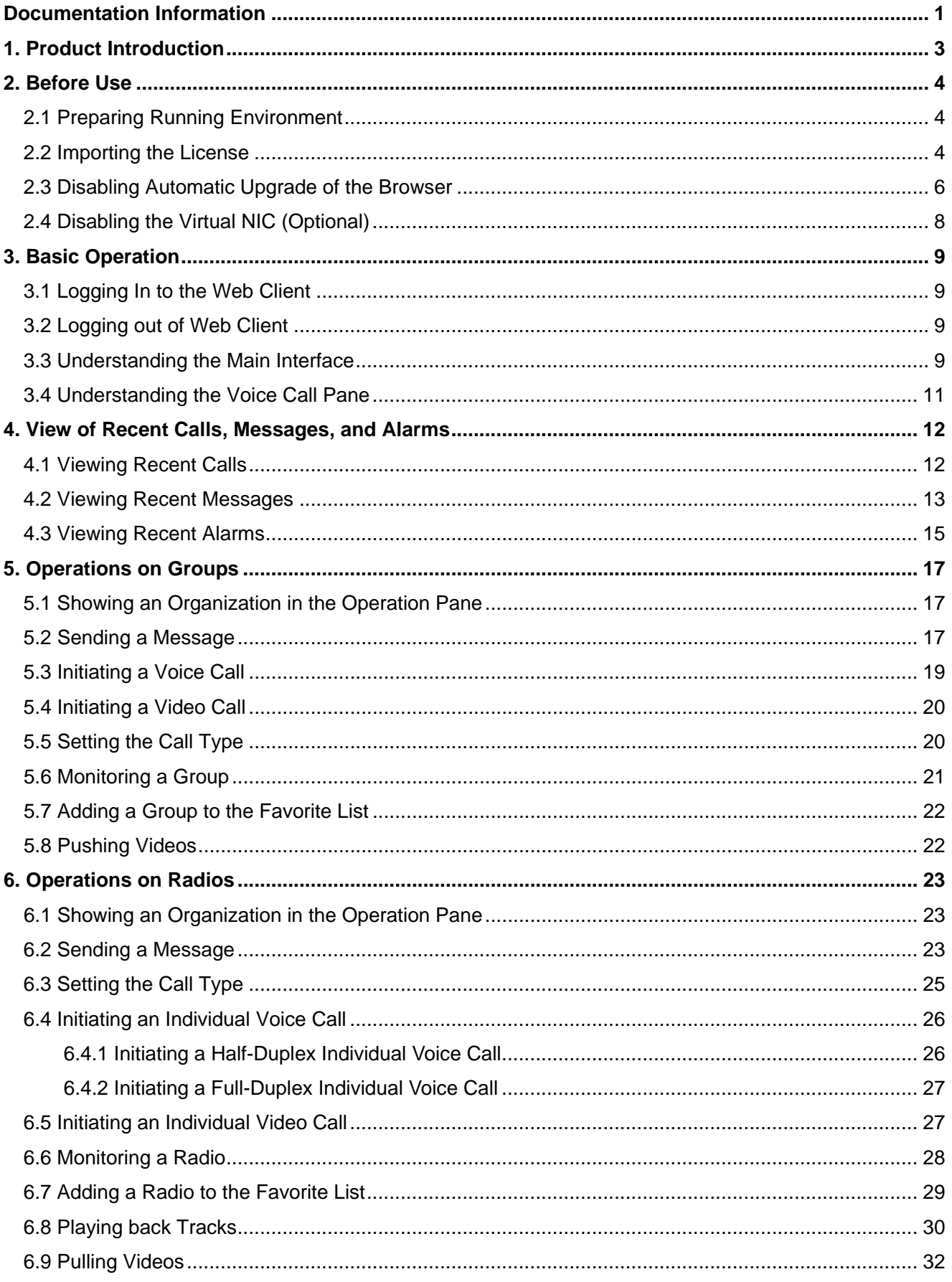

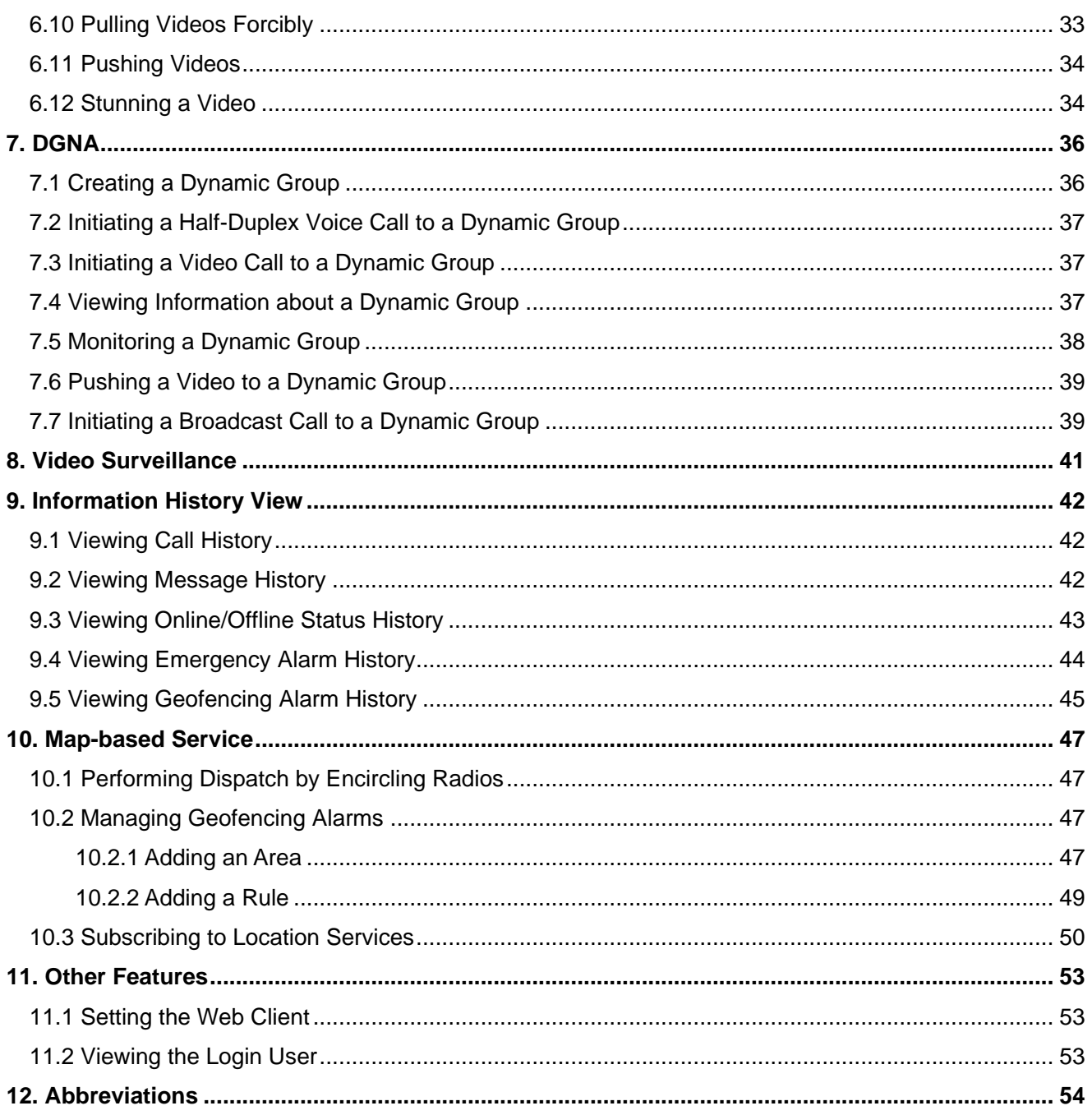

# <span id="page-4-0"></span>**Documentation Information**

This section describes the audience, conventions and revision history of this manual.

### **Audience**

This document is intended primarily for the following audiences:

- Project acceptance engineers
- Technical support engineers
- End users

### **Documentation Conventions**

### **Instruction Conventions**

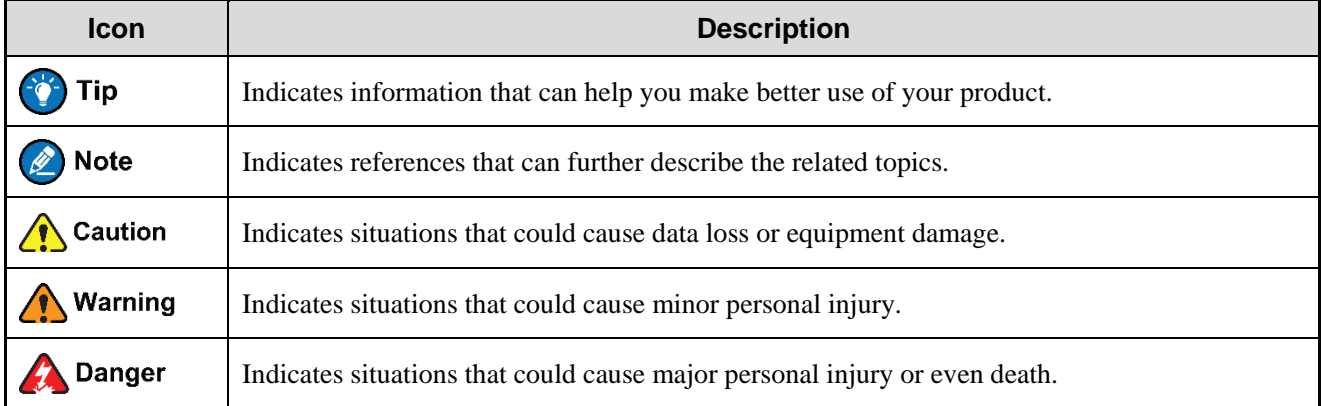

### **Notation Conventions**

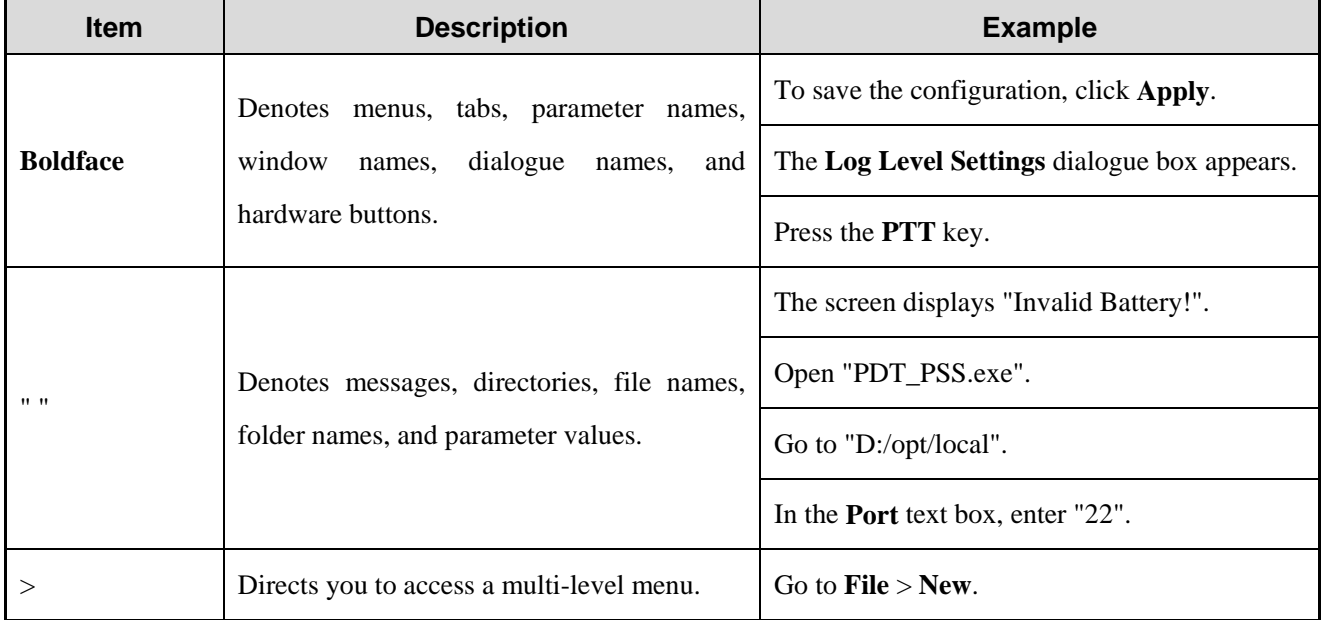

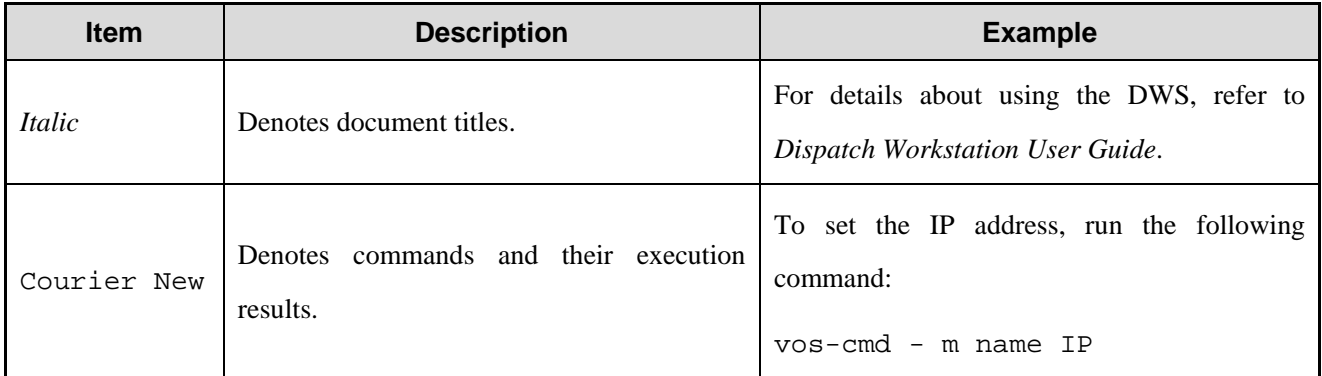

# **Revision History**

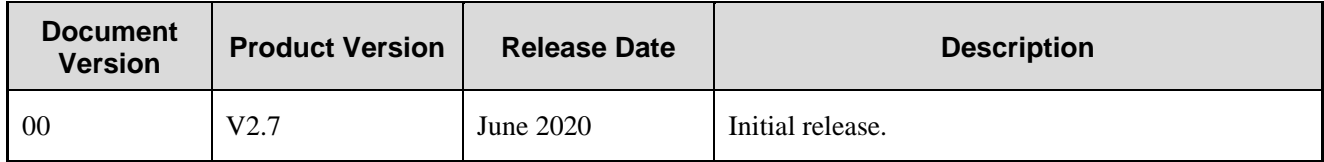

# <span id="page-6-0"></span>**1. Product Introduction**

The Hytera HyTalk Web Dispatch system gives you the ability to dispatch groups and individuals by call or message, create and dispatch dynamic groups, and view live videos for intuitive dispatch. Adopting the browser/server architecture, the system allows you to log in through the web client anywhere with network access.

This document describes how to use the web client of the Hytera HyTalk Web Dispatch system.

### **B** Note

All figures in this document are for your reference.

# <span id="page-7-0"></span>**2. Before Use**

## <span id="page-7-1"></span>**2.1 Preparing Running Environment**

To facilitate smooth operation of the web client, ensure that the PC where the web client runs meets the following requirements:

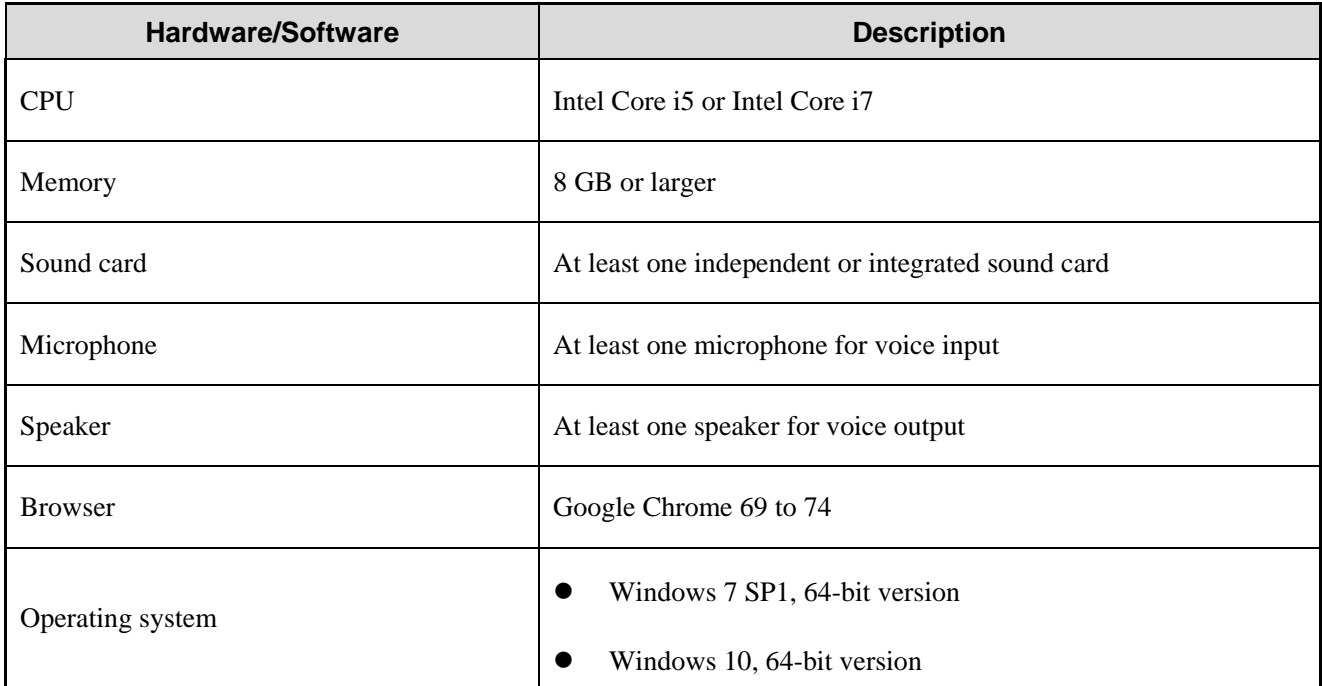

### <span id="page-7-2"></span>**2.2 Importing the License**

- 1. In the Google Chrome, enter the URL of the web client "https://*IP of the web client*:9800/login" (for example, https://10.110.12.118:9800/login), and then press **Enter**.
- 2. In the login interface, click **Security certificate Download**.

The security certificate is downloaded.

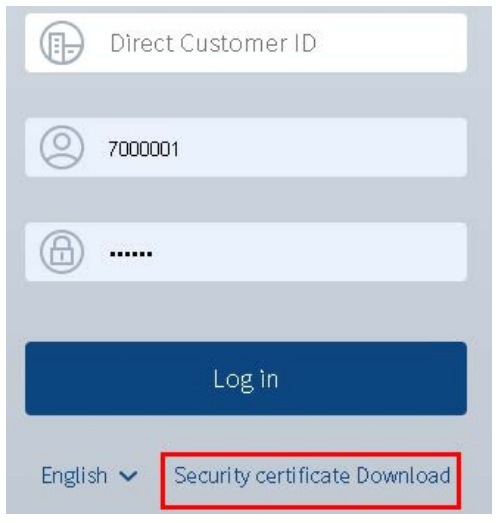

In the upper right corner of the Google Chrome, click , and then select **Settings**.

 $\sim$ 

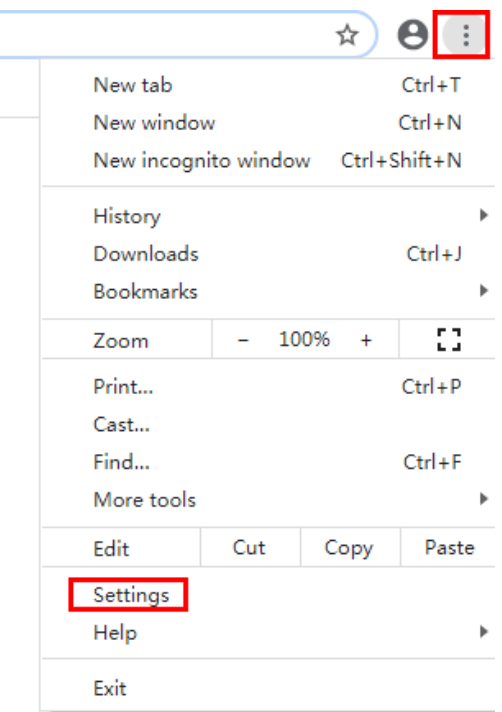

- $4.$ Scroll down the page until bottom, and then click **Advanced**.
- In the **Privacy and security** area, click **Manage certificates**.5.

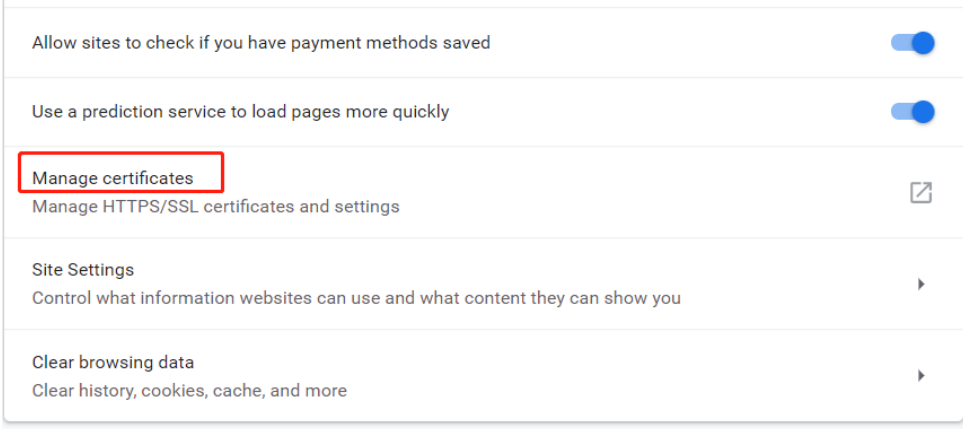

In the displayed **Certificates** dialog box, click the **Trusted Root Certification Authorities** tab. 6.

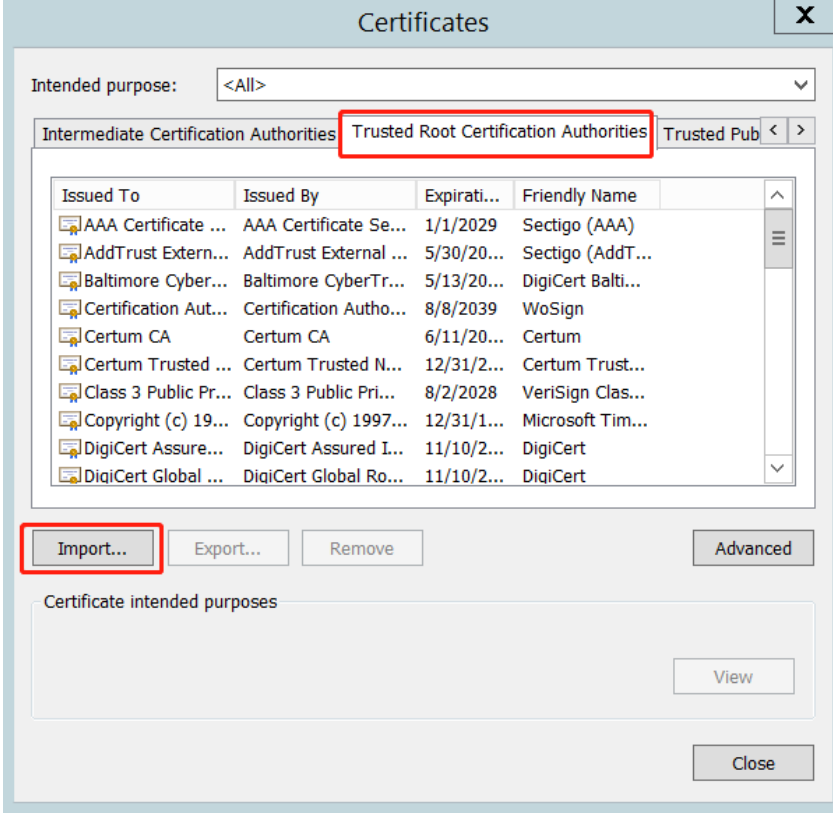

- Click **Import**, and then import the security certificate downloaded in step 2.  $7.$
- Restart the browser. 8.

### <span id="page-9-0"></span>**2.3 Disabling Automatic Upgrade of the Browser**

- On your PC, go to **Start** > **Control Panel**.  $1.$
- Click **Administrative Tools**, and then double-click **Services**. 2.
- Double-click **Google Update Service (gupdate)**.  $3.$

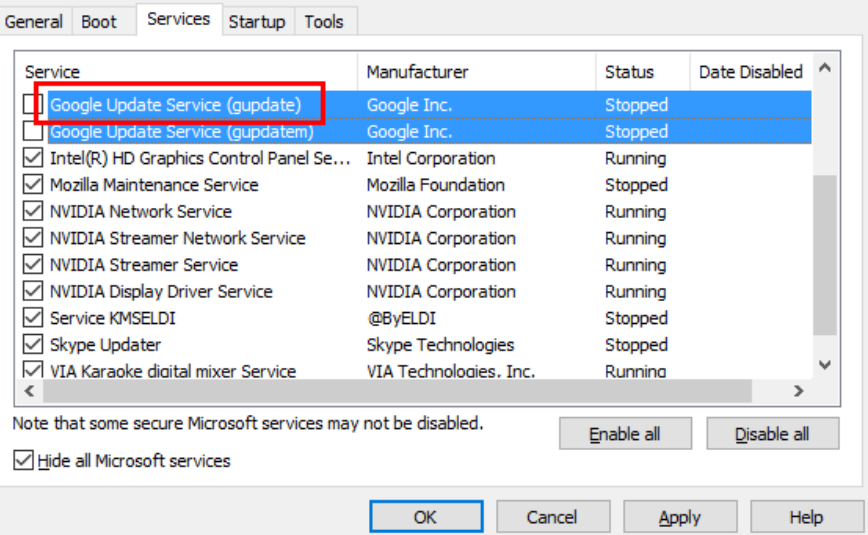

 $4.$ In the displayed dialog box, select **Disabled** from the **Startup type** drop-down list box, and then click **OK**.

> Google Update Service (gupdatem) Properties (Local Computer)  $\times$

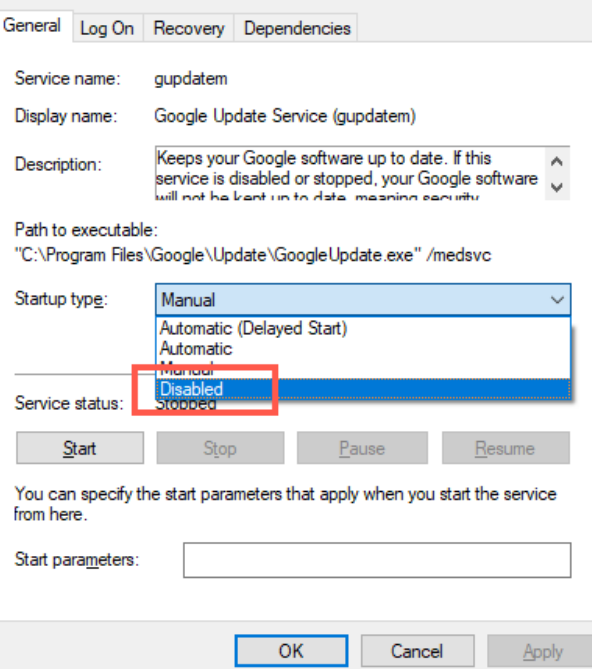

Double-click **Google Update Service (gupdatem)**.

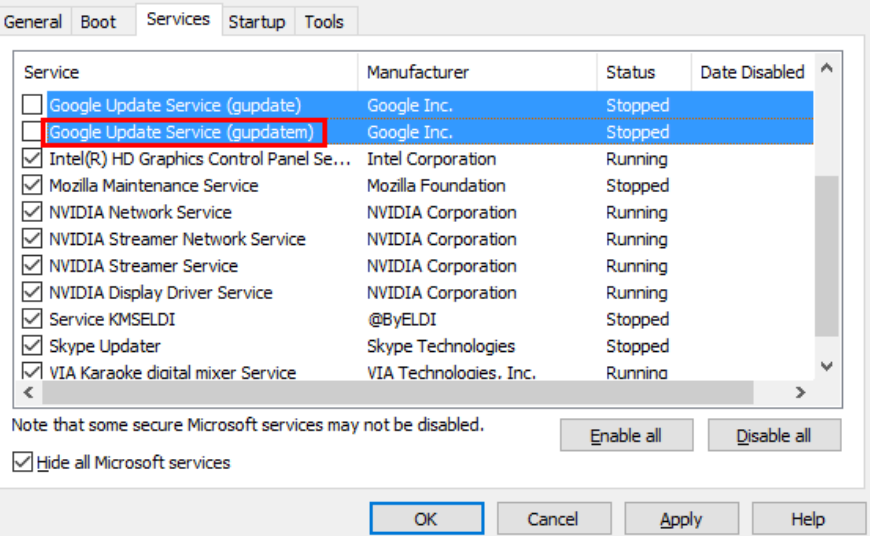

6. In the displayed dialog box, select **Disabled** from the **Startup type** drop-down list box, and then click **OK**.

> Google Update Service (gupdatem) Properties (Local Computer)  $\times$

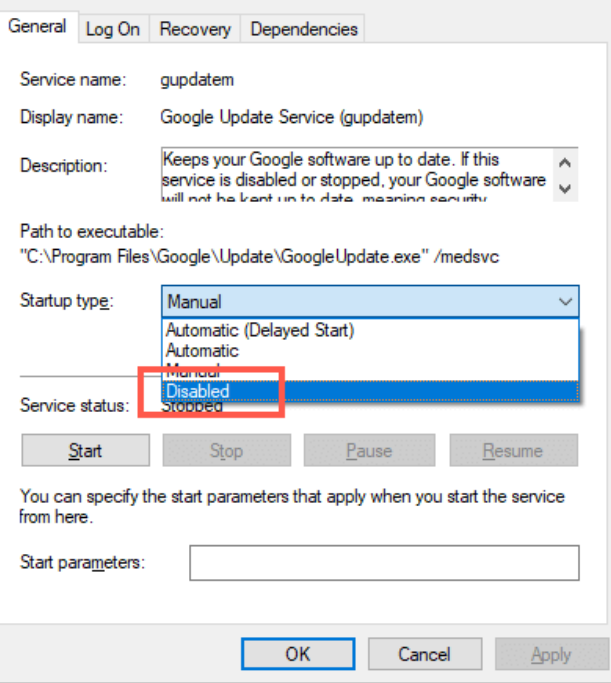

Restart the PC. 7.

The Google Chrome will not automatically update.

### <span id="page-11-0"></span>**2.4 Disabling the Virtual NIC (Optional)**

If you want to log in to the web client on a VMWare virtual machine with the virtual network interface card (NIC), you must disable the virtual NIC. Otherwise, the called party cannot hear you, and calls might automatically end.

- 1. On your desktop, double-click **Computer**, and then click **Network**.
- Right-click the virtual NIC and select **Disable**.2.

# <span id="page-12-0"></span>**3. Basic Operation**

### <span id="page-12-1"></span>**3.1 Logging In to the Web Client Prerequisite**

You have obtained **Direct Customer ID** from the Hytera HyTalk Web Dispatch system administrator.

#### **Procedure**

- 1. In the browser, enter "http://*IP of the web server*:9800/login", and then press **Enter**.
- 2. Enter the direct customer ID, user name, and password. Then click **Log in**.

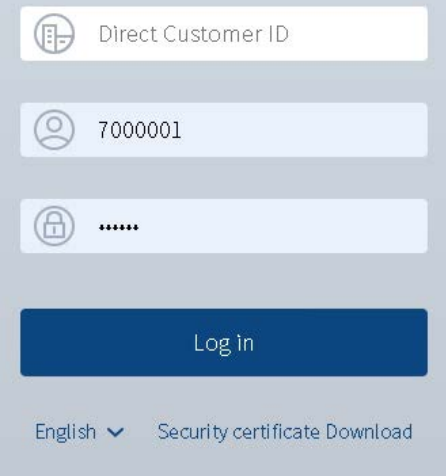

### <span id="page-12-2"></span>**3.2 Logging out of Web Client**

- In the navigation pane, click  $\bigotimes$ , and then click **Logout**.  $\overline{1}$ .
- Click **OK**.  $\overline{2}$ .

### <span id="page-12-3"></span>**3.3 Understanding the Main Interface**

Understanding the main interface of the web client helps you get familiar with its functional modules, thereby improving your work efficiency.

The main interface of the web client is shown below:

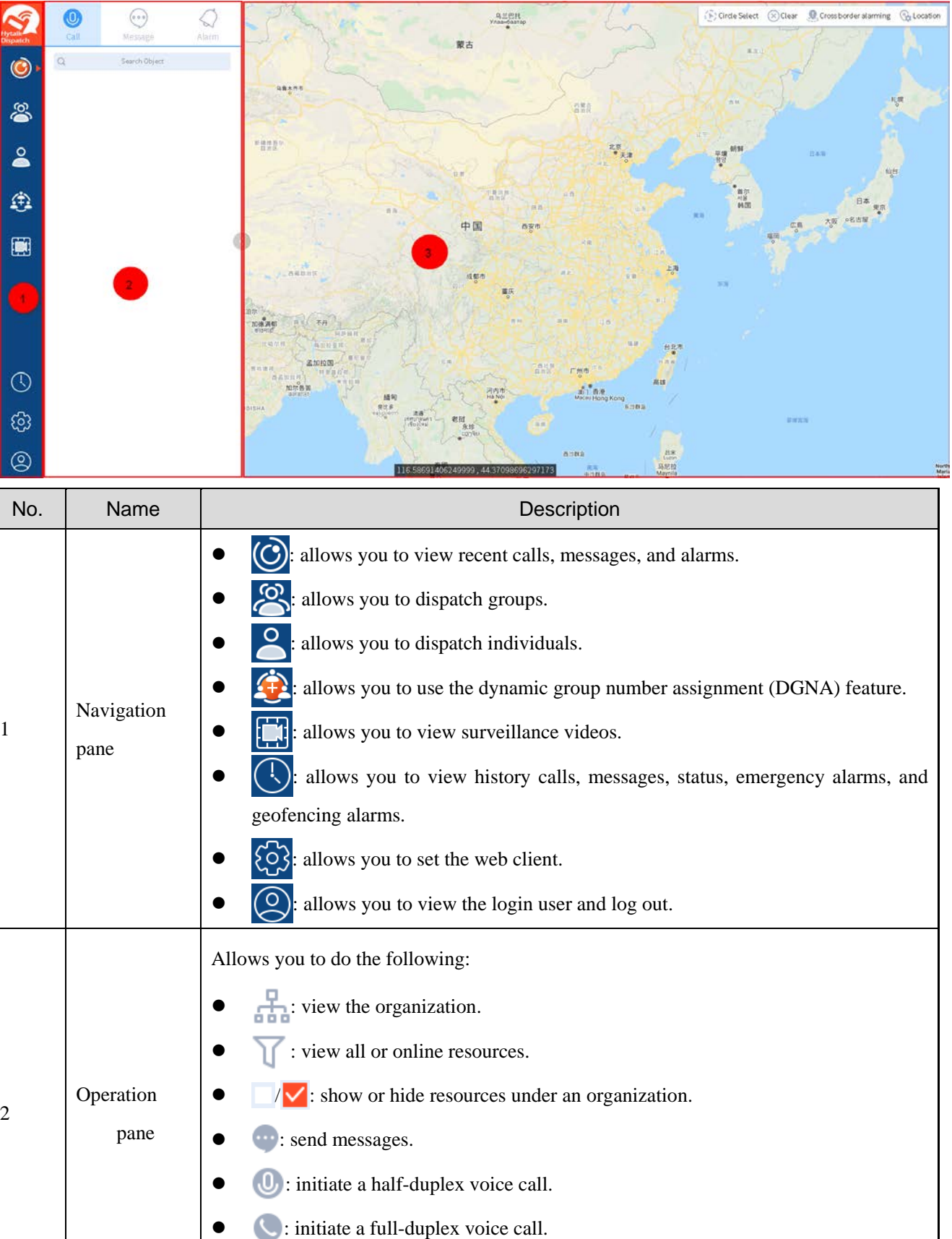

 $\bullet$   $\bullet$  : initiate a video call.

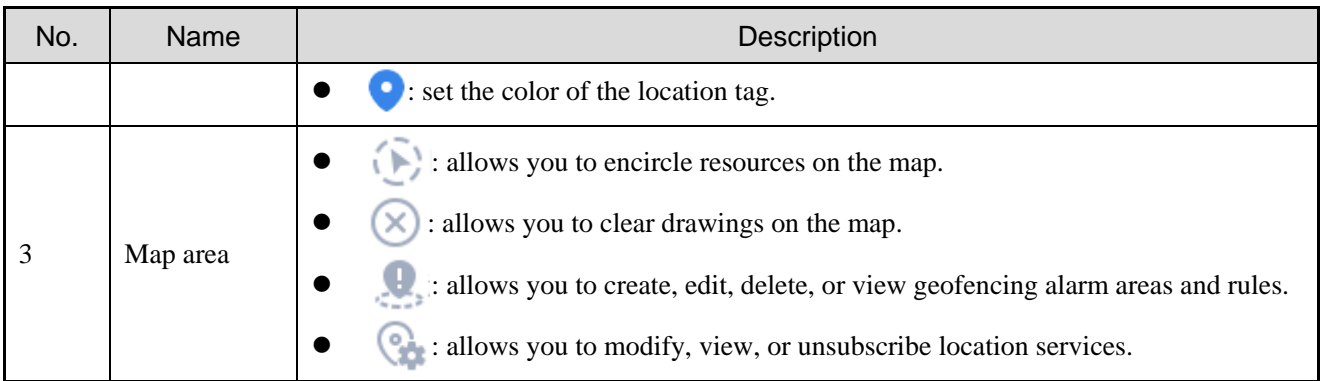

## <span id="page-14-0"></span>**3.4 Understanding the Voice Call Pane**

The call pane that a call is not established is used as an example, as shown below.

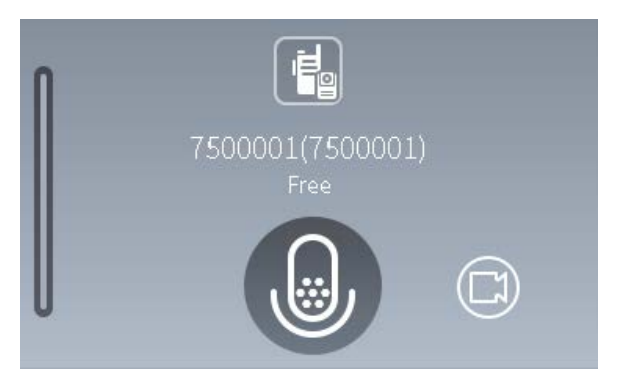

The following table describes icons in the call pane.

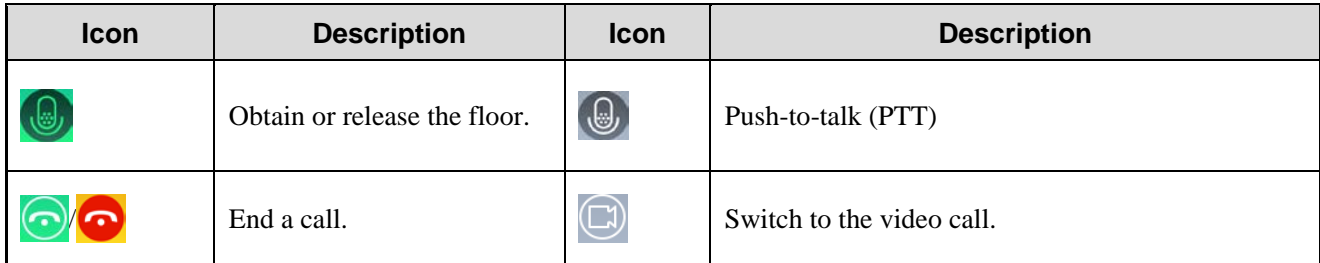

# <span id="page-15-0"></span>**4. View of Recent Calls, Messages, and Alarms**

## <span id="page-15-1"></span>**4.1 Viewing Recent Calls**

1. In the navigation pane, click  $\bigcirc$  to view recent calls.

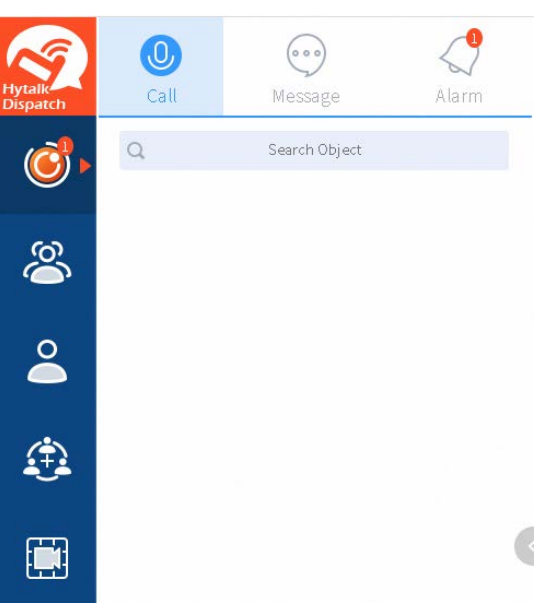

 $2.$ Click a contact.

The call pane appears in the right area.

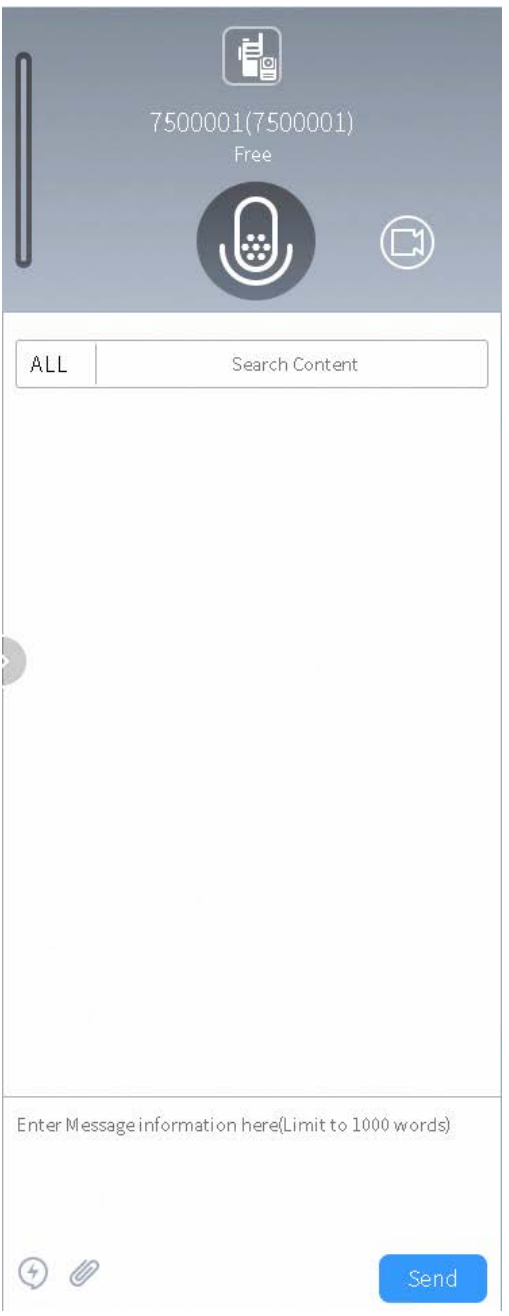

(Optional) Initiate a voice or video call, or send a message.

## <span id="page-16-0"></span>**4.2 Viewing Recent Messages**

1. In the navigation pane, click  $\bigodot$ , and then click  $\bigodot$  to view recent messages.

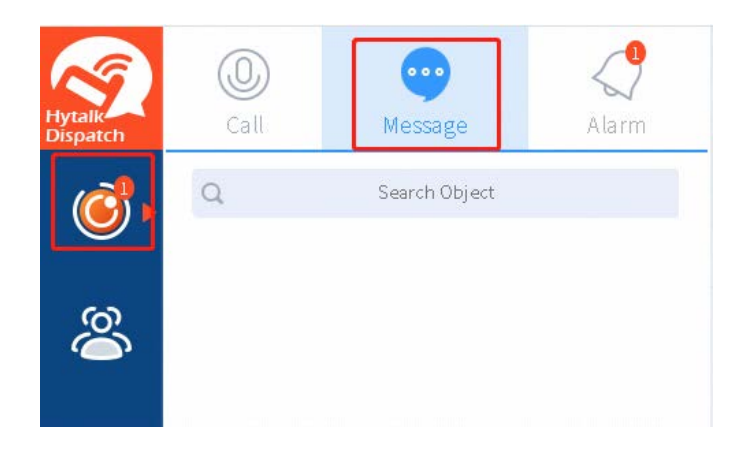

2. Click a message.

The call pane appears in the right area.

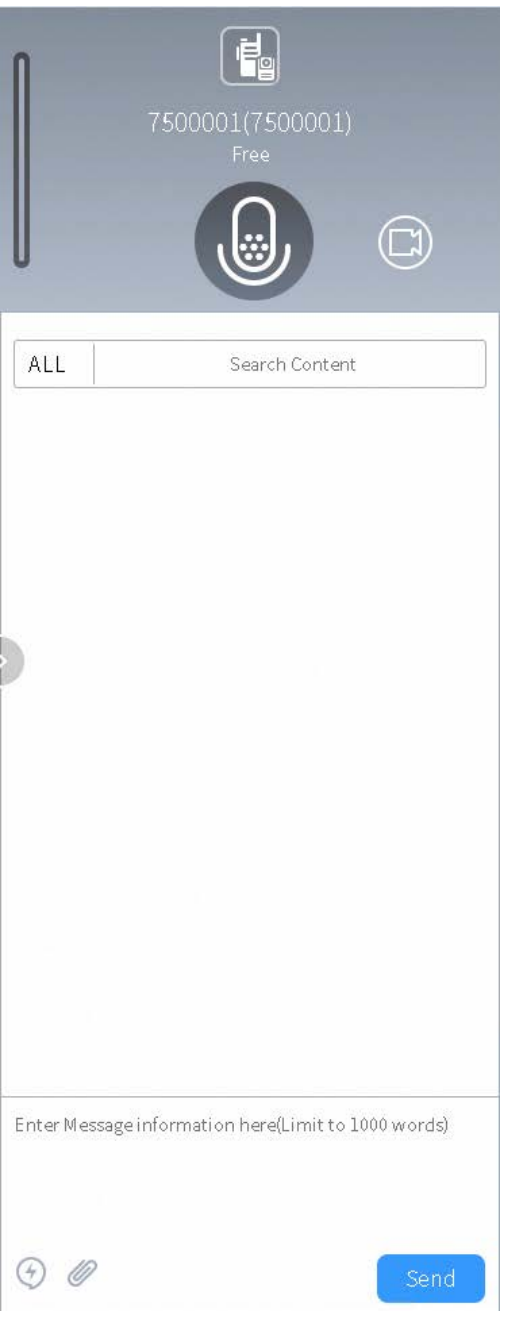

(Optional) Initiate a voice or video call, or send a message.

# <span id="page-18-0"></span>**4.3 Viewing Recent Alarms**

1. In the navigation pane, click  $\bigcirc$ , and then click  $\bigcirc$  to view recent alarms.

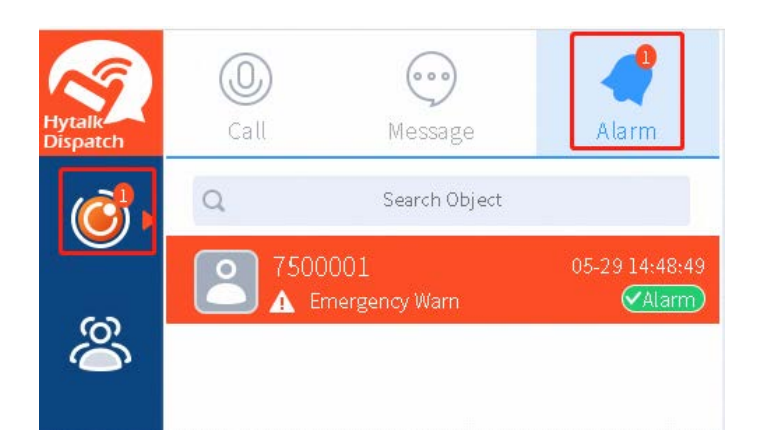

- 2. Do one of the following:
	- > For an emergency alarm, handle the alarm.
	- > For a geofencing alarm, you do not need to handle the alarm.

# <span id="page-20-0"></span>**5. Operations on Groups**

## <span id="page-20-1"></span>**5.1 Showing an Organization in the Operation Pane**

In the navigation pane, click  $\overline{8}$ , and then click  $\overline{5}$  $1.$ 

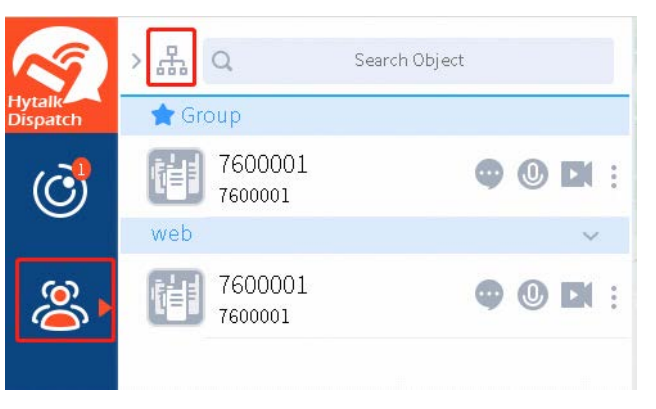

2. Select  $\blacksquare$  in front of an organization to show the organization in the operation pane.

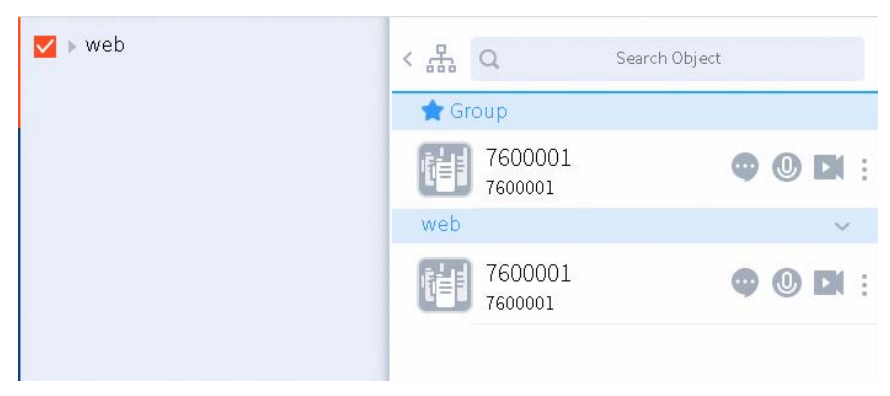

### <span id="page-20-2"></span>**5.2 Sending a Message**

1. In the navigation pane, click  $\mathcal{B}$ , and then click  $\cdots$  following a group.

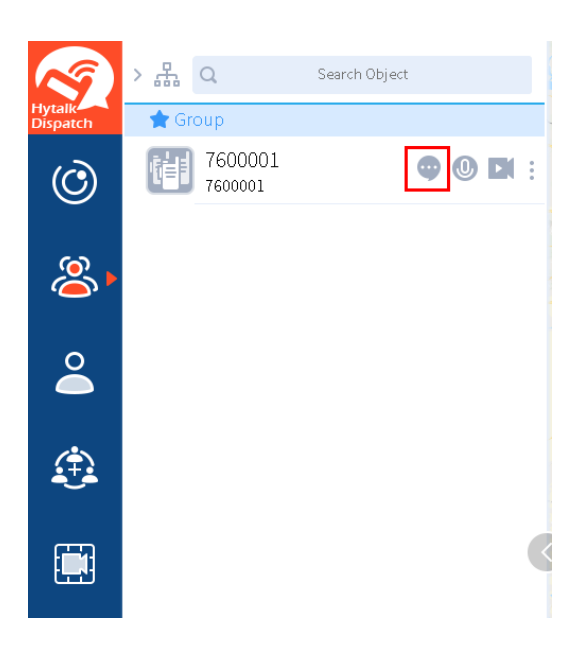

- 2. Do the following:
	- > To send a text message, enter your content.
	- $\triangleright$  To send an attachment, click  $\mathscr{O}$ , and then select the attachment.

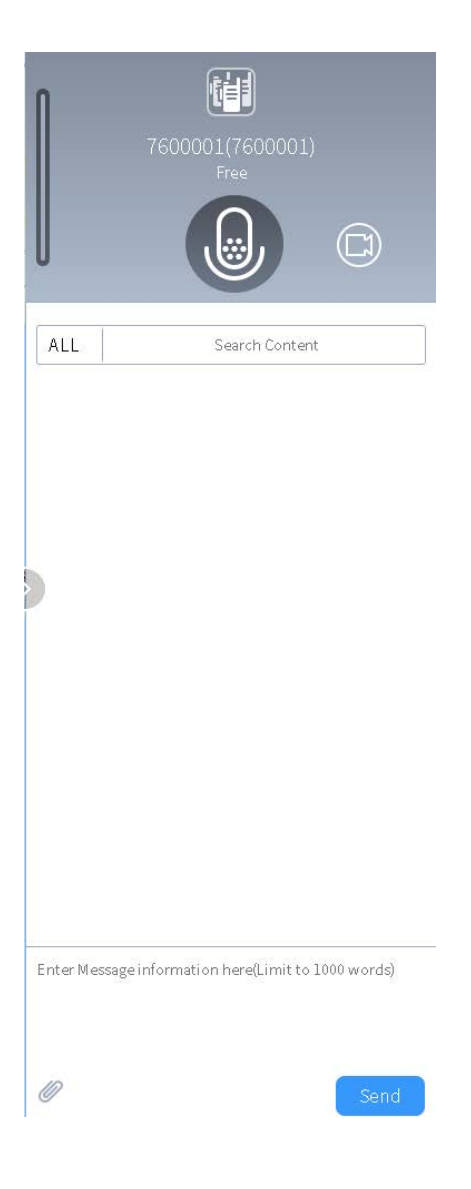

 $3.$ Click **Send**.

### <span id="page-22-0"></span>**5.3 Initiating a Voice Call**

1. In the navigation pane, click  $\mathcal{B}$ , and then click  $\mathbf{\Theta}$  following a group.

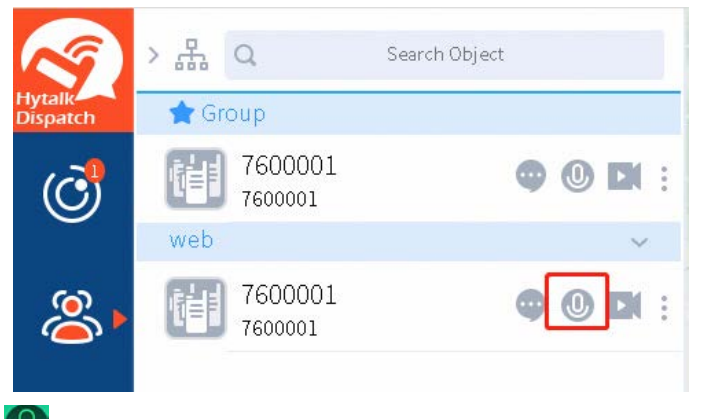

In the call pane, click  $\bigcirc$  to obtain or release the floor. 2.

## <span id="page-23-0"></span>**5.4 Initiating a Video Call**

In the navigation pane, click  $\sim$ , and then click following a group. 1.

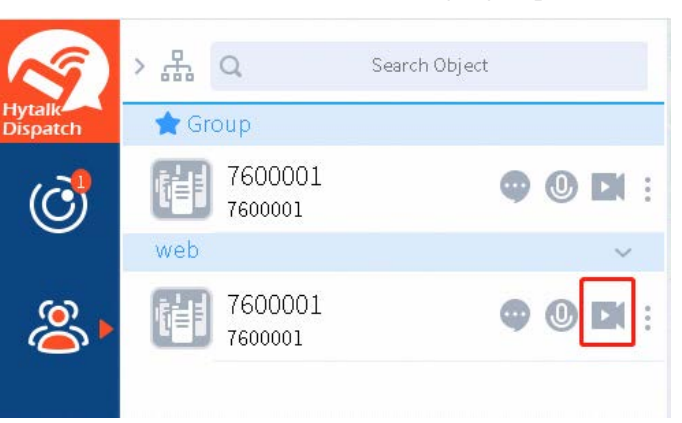

2. Click  $\Theta$  to obtain or release the floor.

### <span id="page-23-1"></span>**5.5 Setting the Call Type**

1. In the navigation pane, click  $\beta$ , click following a group, and then select **Settings**.

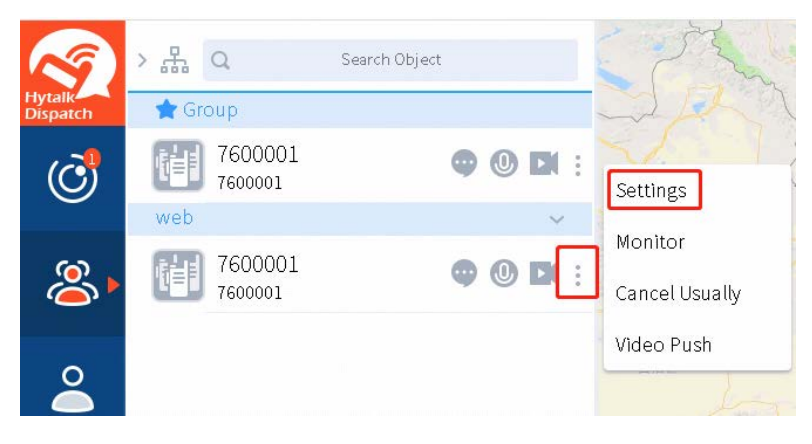

- Do the following: 2.
	- $\triangleright$  To enable the broadcast call, click **or** following **Broadcast**.
	- $\triangleright$  To enable the emergency call, click **or** following **Emergency**.

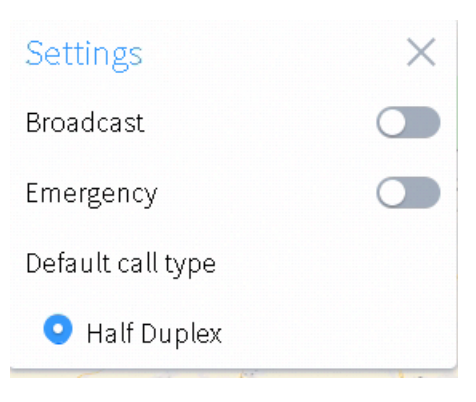

## <span id="page-24-0"></span>**5.6 Monitoring a Group**

1. In the navigation pane, click  $\mathcal{B}$ , click following a group, and then select **Monitor**.

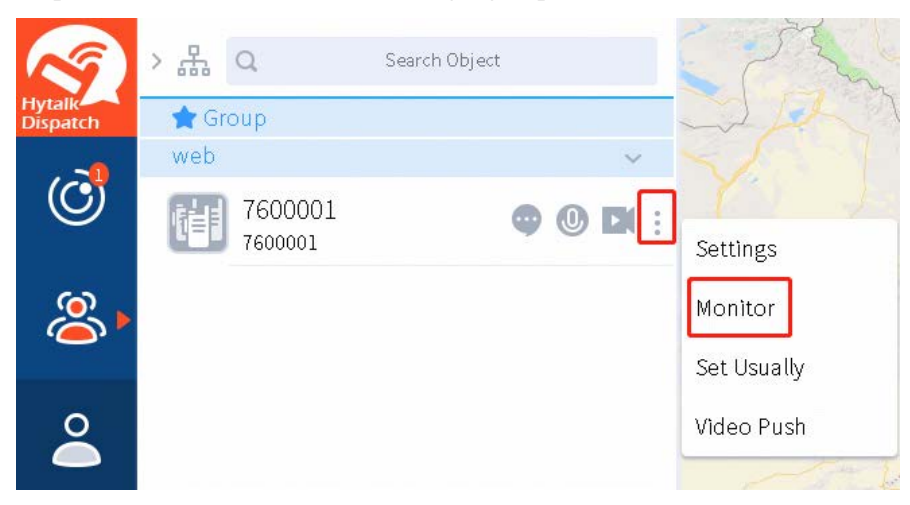

The group is being monitored.

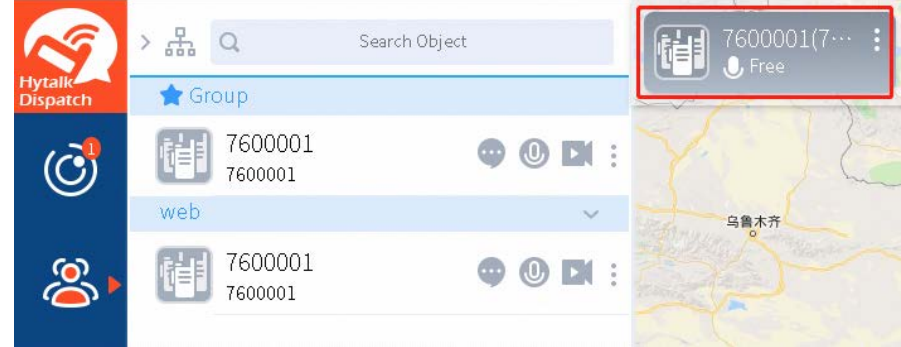

2. Click the group to show its call pane in the right area.

#### **Related Operation**

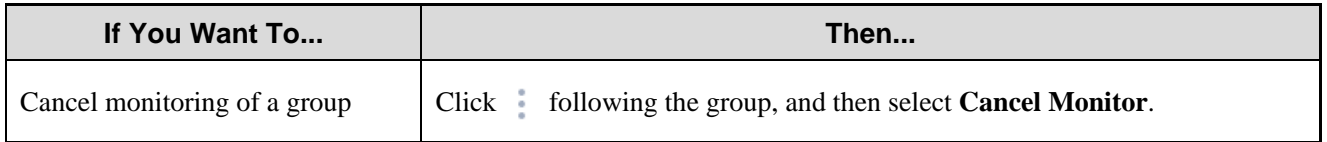

### <span id="page-25-0"></span>**5.7 Adding a Group to the Favorite List**

In the navigation pane, click  $\mathcal{R}$ , click following a group, and then select **Set Usually**.

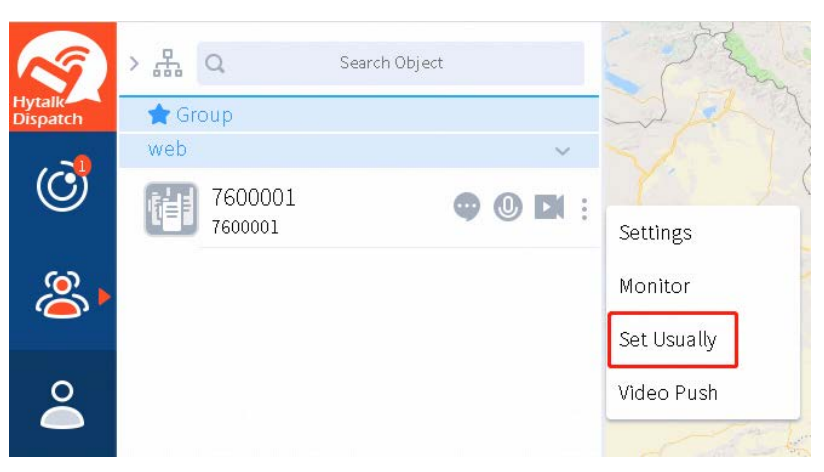

The group is added to the favorite list.

#### **Related Operation**

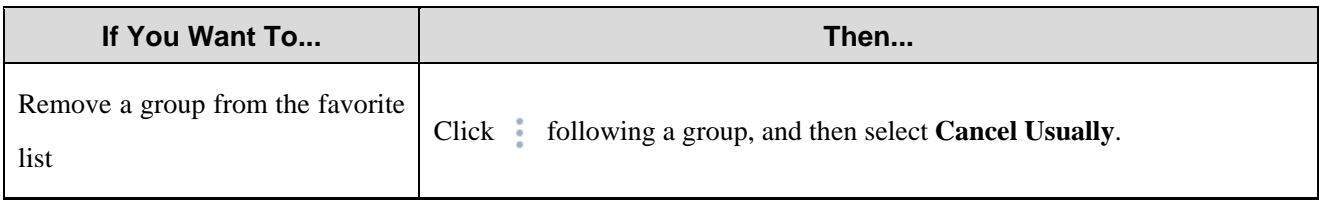

### <span id="page-25-1"></span>**5.8 Pushing Videos**

1.

In the navigation pane, click  $\beta$ , click following a group, and then select **Video Push**.

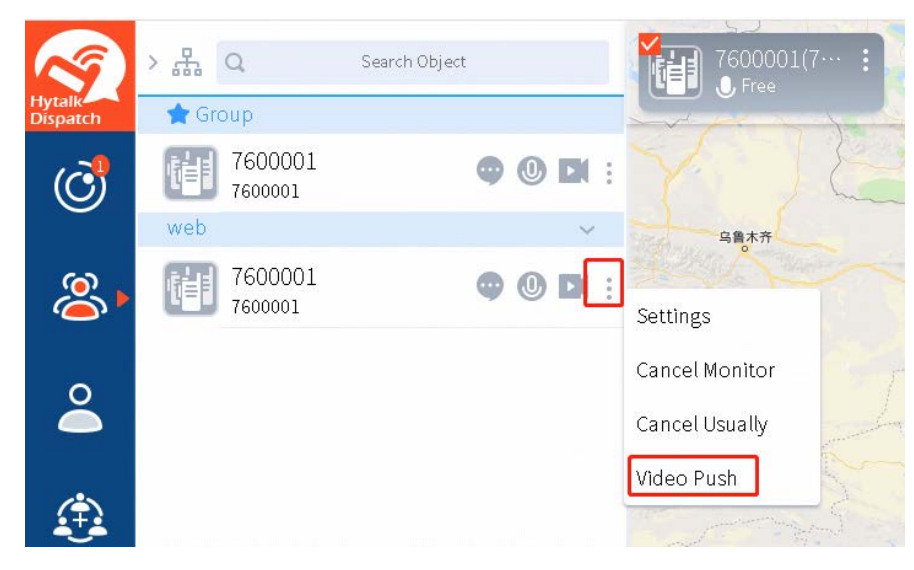

2. In the displayed dialog box, select a video, and then click **Open**.

# <span id="page-26-0"></span>**6. Operations on Radios**

## <span id="page-26-1"></span>**6.1 Showing an Organization in the Operation Pane**

1. In the navigation pane, click  $\sum_{n=1}^{\infty}$  and then click  $\frac{p}{\sinh n}$ .

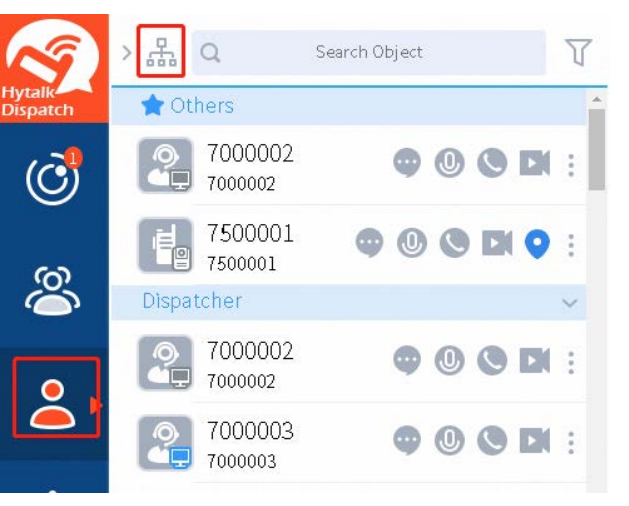

Select  $\vee$  in front of an organization to show the organization in the operation pane.  $\overline{2}$ .

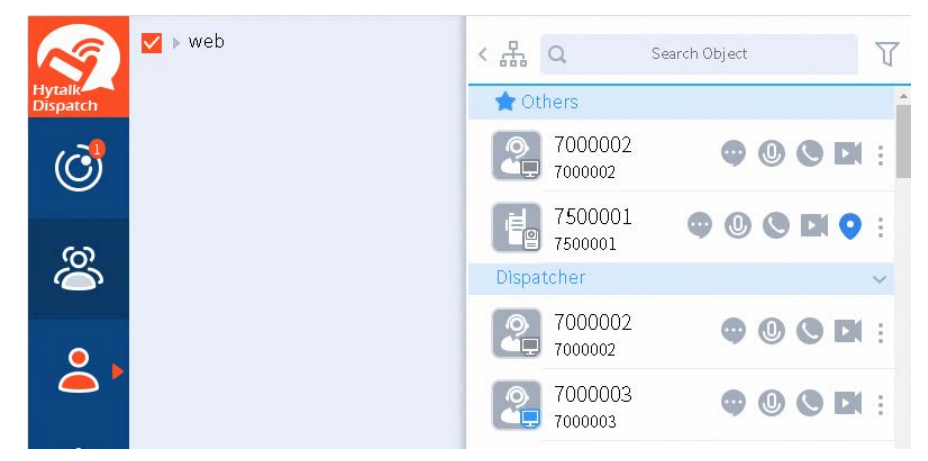

# <span id="page-26-2"></span>**6.2 Sending a Message**

1. In the navigation pane, click  $\bigcirc$ , and then click  $\bigcirc$  following a radio.

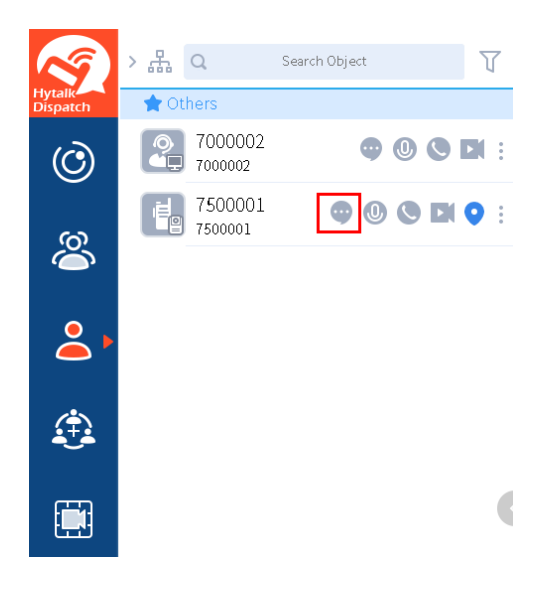

- 2. Do the following:
	- > To send a text message, enter your content.
	- > To send a status message, click  $\bigcirc$ .
	- $\triangleright$  To send an attachment, click  $\mathscr{O}$ , and then select the attachment.

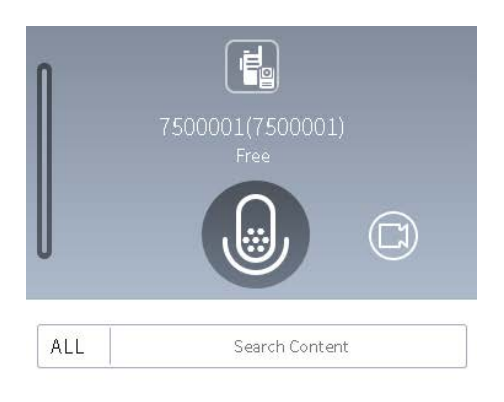

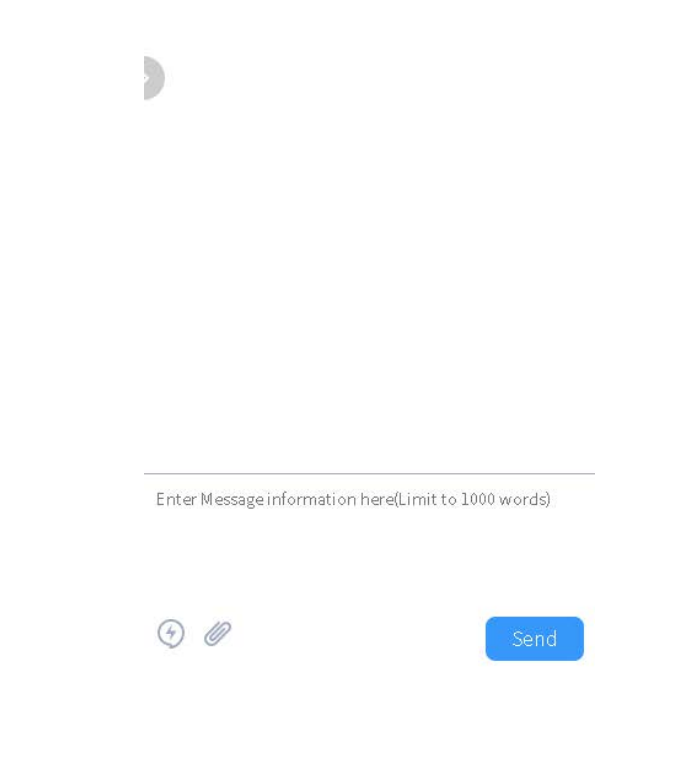

Click **Send**.

## <span id="page-28-0"></span>**6.3 Setting the Call Type**

1. In the navigation pane, click  $\Box$ , click following a radio, and then select **Settings**.

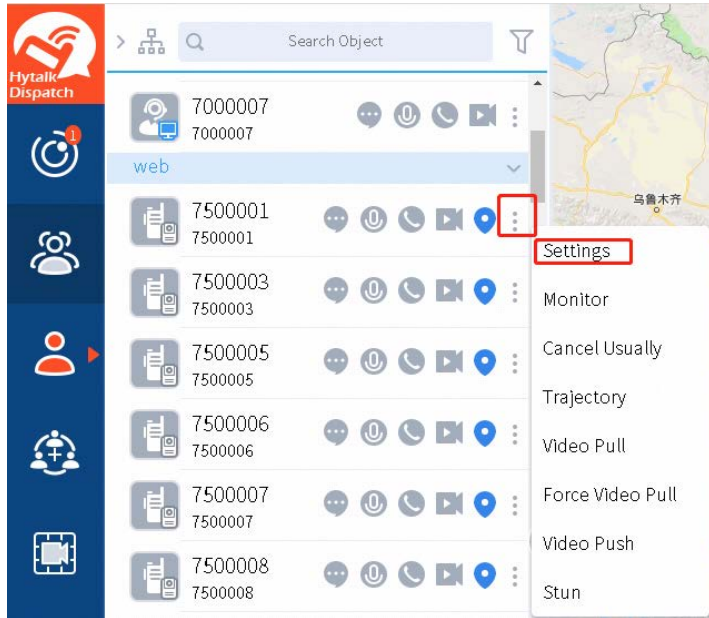

#### $2.$ Do the following:

- $\triangleright$  To enable the emergency call, click **C** following **Emergency**.
- $\triangleright$  To view tracks of the radio on the map, click **or** following **Show Track**.
- > To subscribe to location services of the radio, click **O** following **Location subscription**.
- $\triangleright$  To set the subscription interval, click **o** following **Location subscription**, click the time following **Subscription cycle**, and then select an interval.
- To set the default call type, select **Half Duplex** or **Full Duplex**.

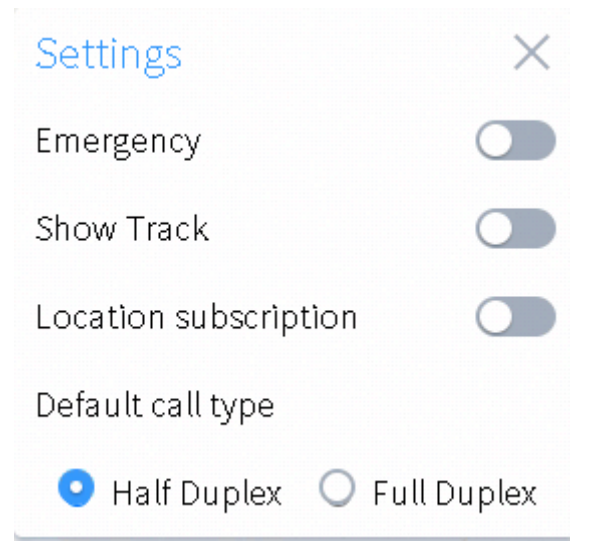

### <span id="page-29-0"></span>**6.4 Initiating an Individual Voice Call**

### <span id="page-29-1"></span>**6.4.1 Initiating a Half-Duplex Individual Voice Call**

In the navigation pane, click  $\Box$ , and then click  $\Box$  following a radio. 1.

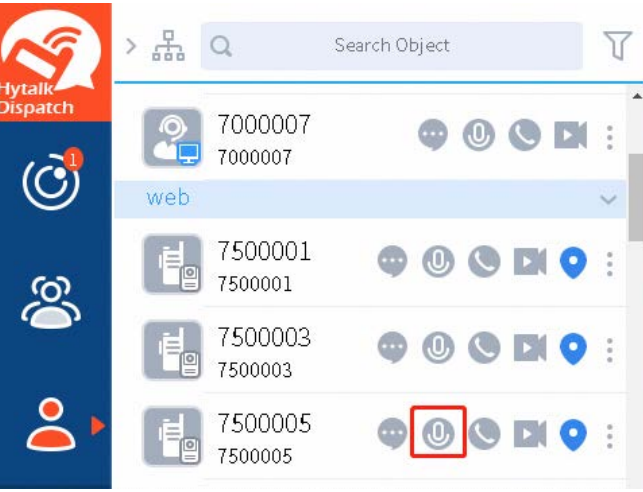

Click  $\left(\begin{matrix} \mathbb{Q} \\ \mathbb{Q} \end{matrix}\right)$  to obtain or release the floor.  $2.$ 

### <span id="page-30-0"></span>**6.4.2 Initiating a Full-Duplex Individual Voice Call**

In the navigation pane, click  $\overline{Q}$ , and then click  $\overline{Q}$  following a radio..

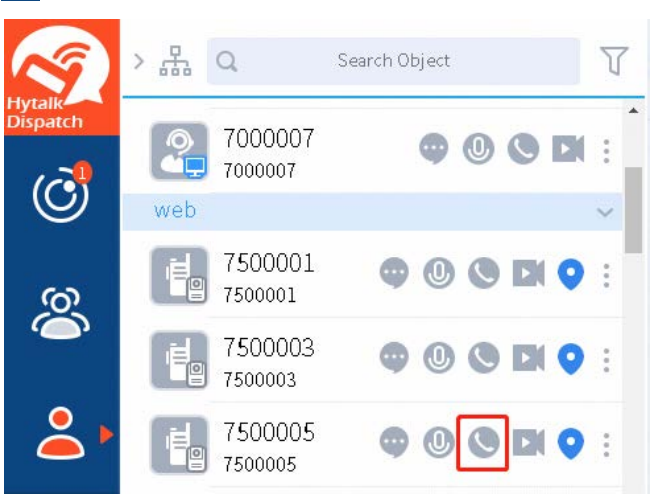

## <span id="page-30-1"></span>**6.5 Initiating an Individual Video Call**

1. In the navigation pane, click  $\Box$ , and then click  $\Box$  following a radio.

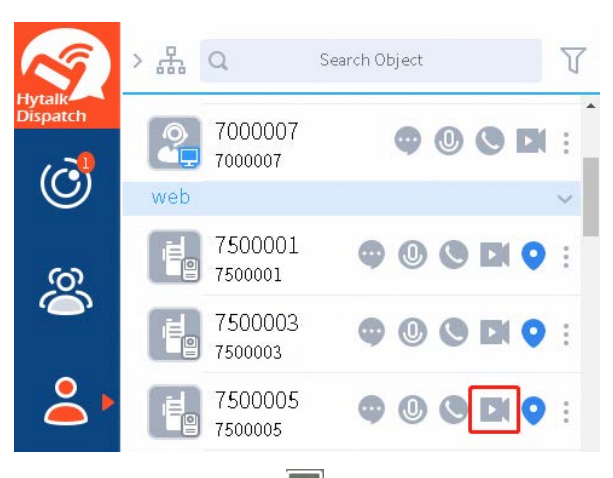

(Optional) To close the video during the call, click  $\times$ 2.

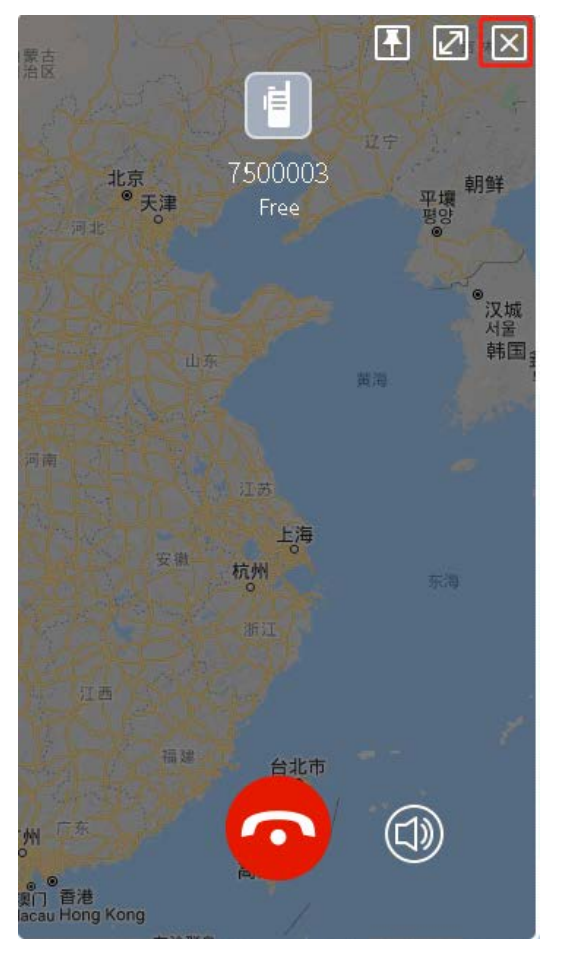

You can also click  $\Box$  to re-open the video.

### <span id="page-31-0"></span>**6.6 Monitoring a Radio**

1. In the navigation pane, click  $\Box$ , click following a radio, and then select **Monitor**.

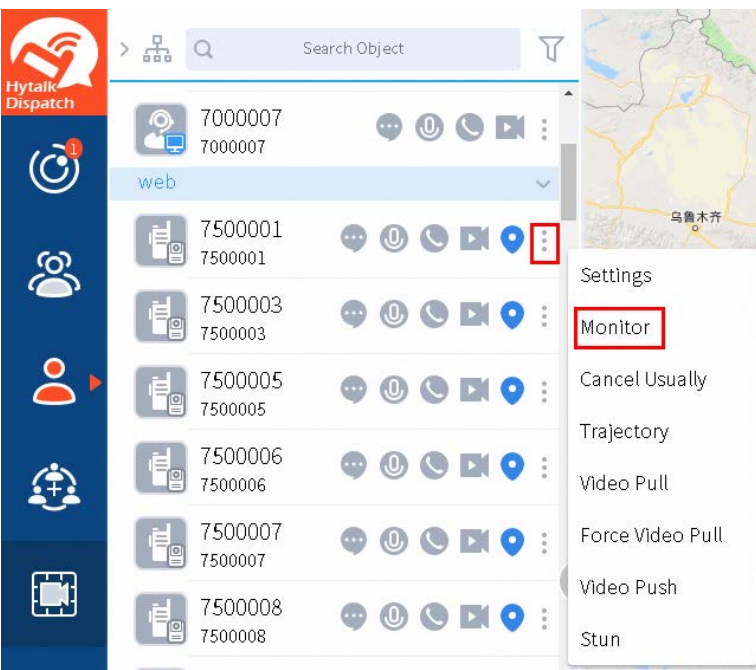

The radio is being monitored.

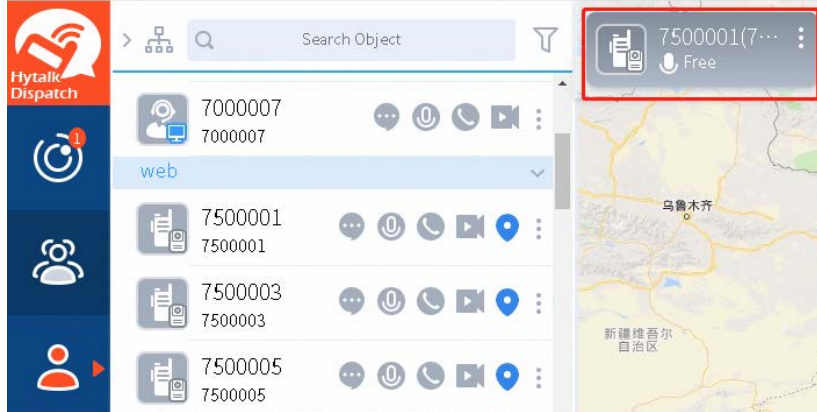

2. Click the radio to show its call pane in the right area.

#### **Related Operation**

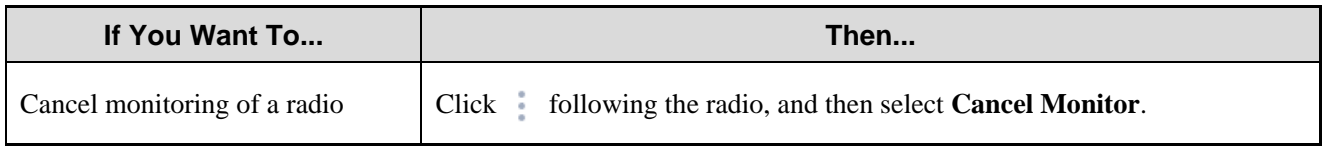

## <span id="page-32-0"></span>**6.7 Adding a Radio to the Favorite List**

In the navigation pane, click , click following a radio, and then select **Set Usually**.

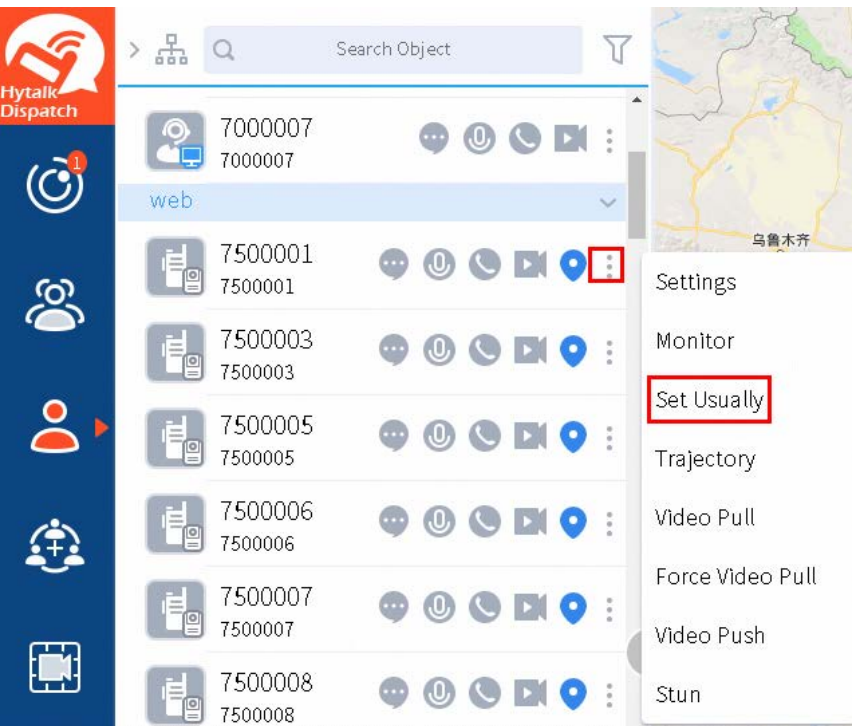

The radio is added to the favorite list.

#### **Related Operation**

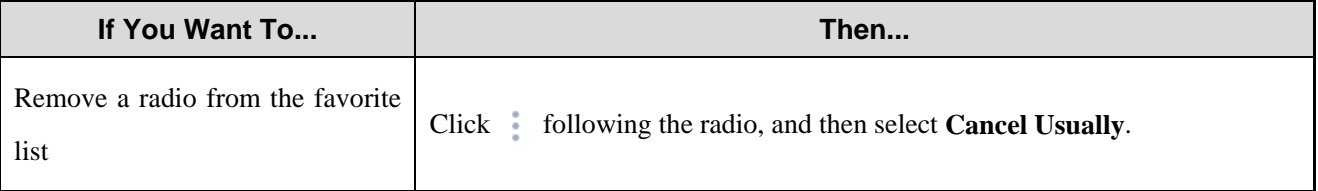

# <span id="page-33-0"></span>**6.8 Playing back Tracks**

1. In the navigation pane, click  $\Box$ , click following a radio, and then select **Trajectory**.

A new webpage appears.

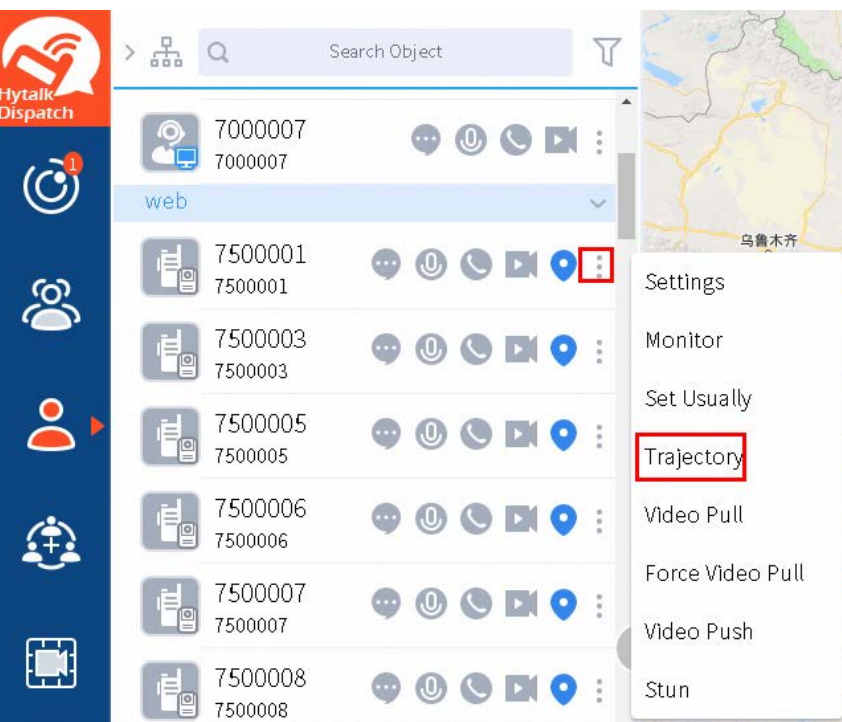

Set the time range, and then click **Search**.

All tracks within the time range are displayed.

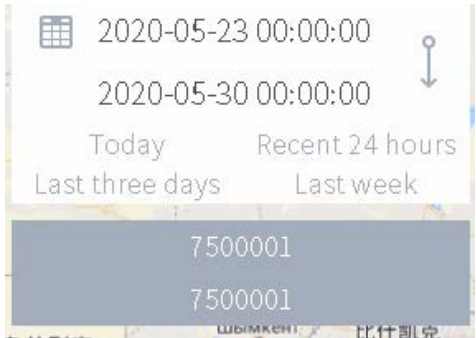

### **Related Operation**

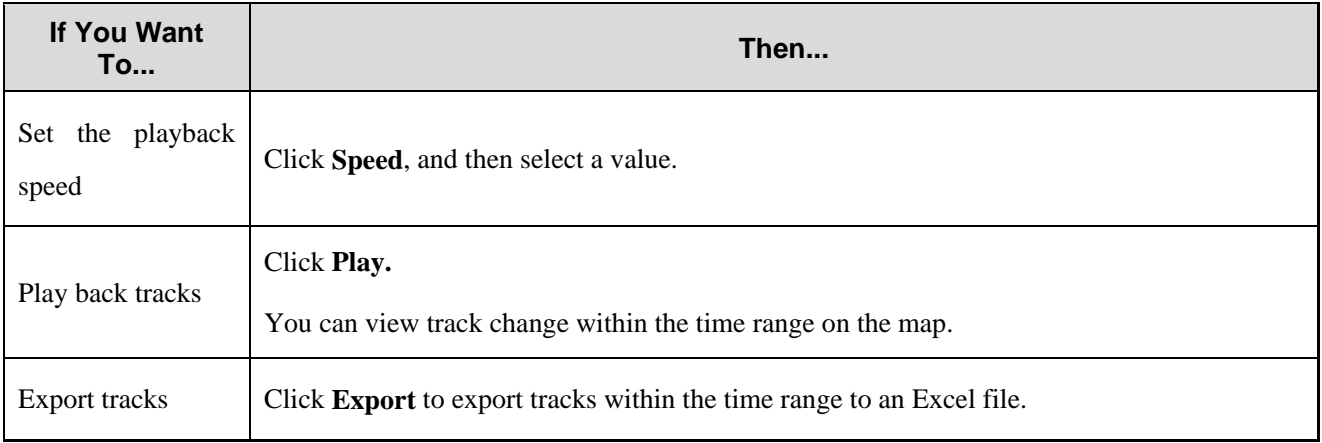

### <span id="page-35-0"></span>**6.9 Pulling Videos**

1. In the navigation pane, click  $\begin{array}{c} 0 \\ \end{array}$ , click following a radio, and then select **Video Pull**.

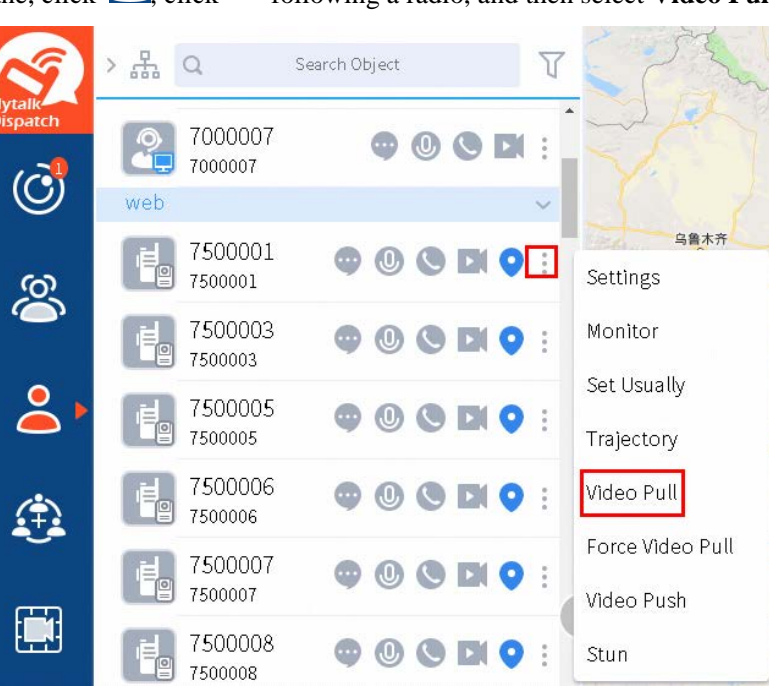

2. Do the following.

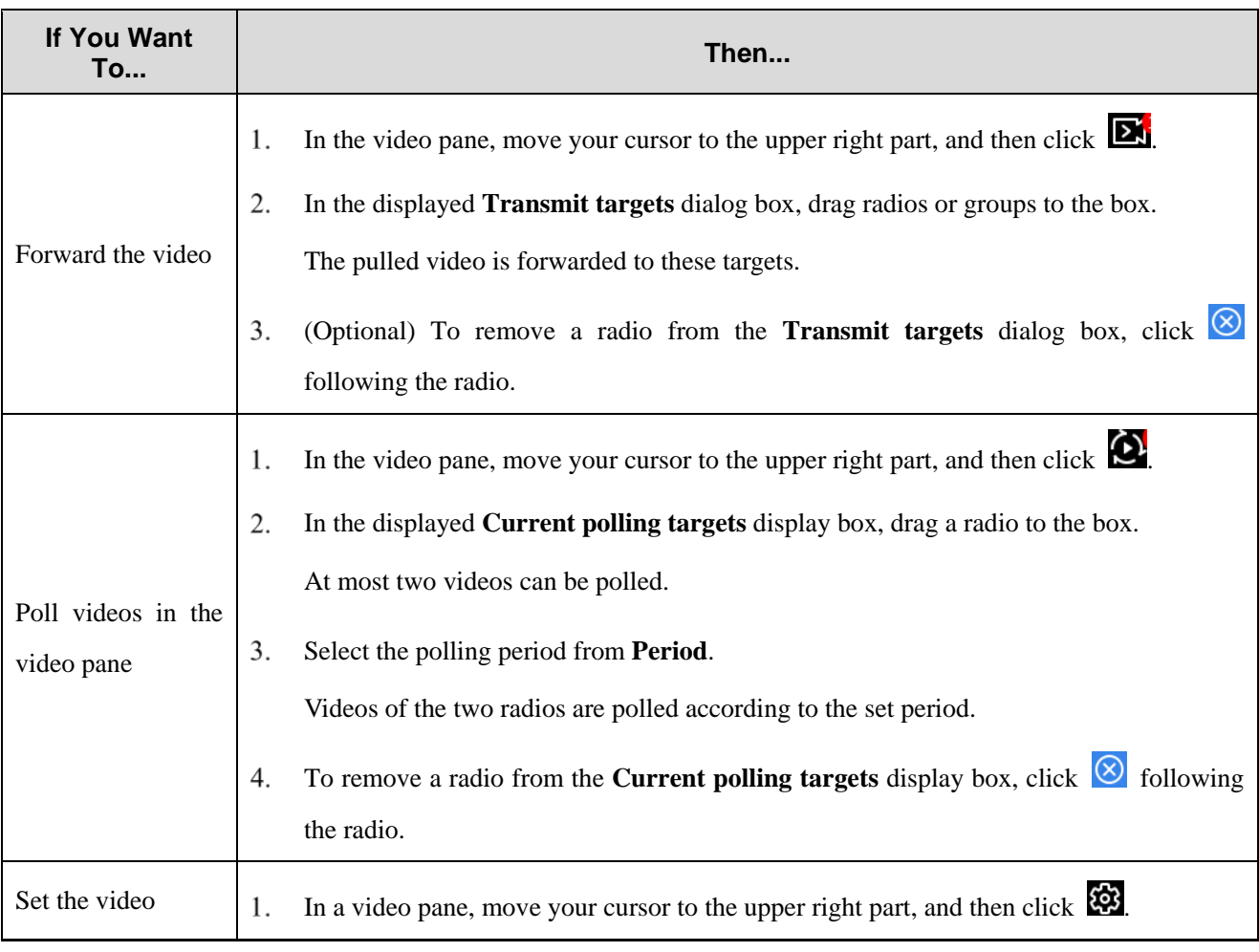

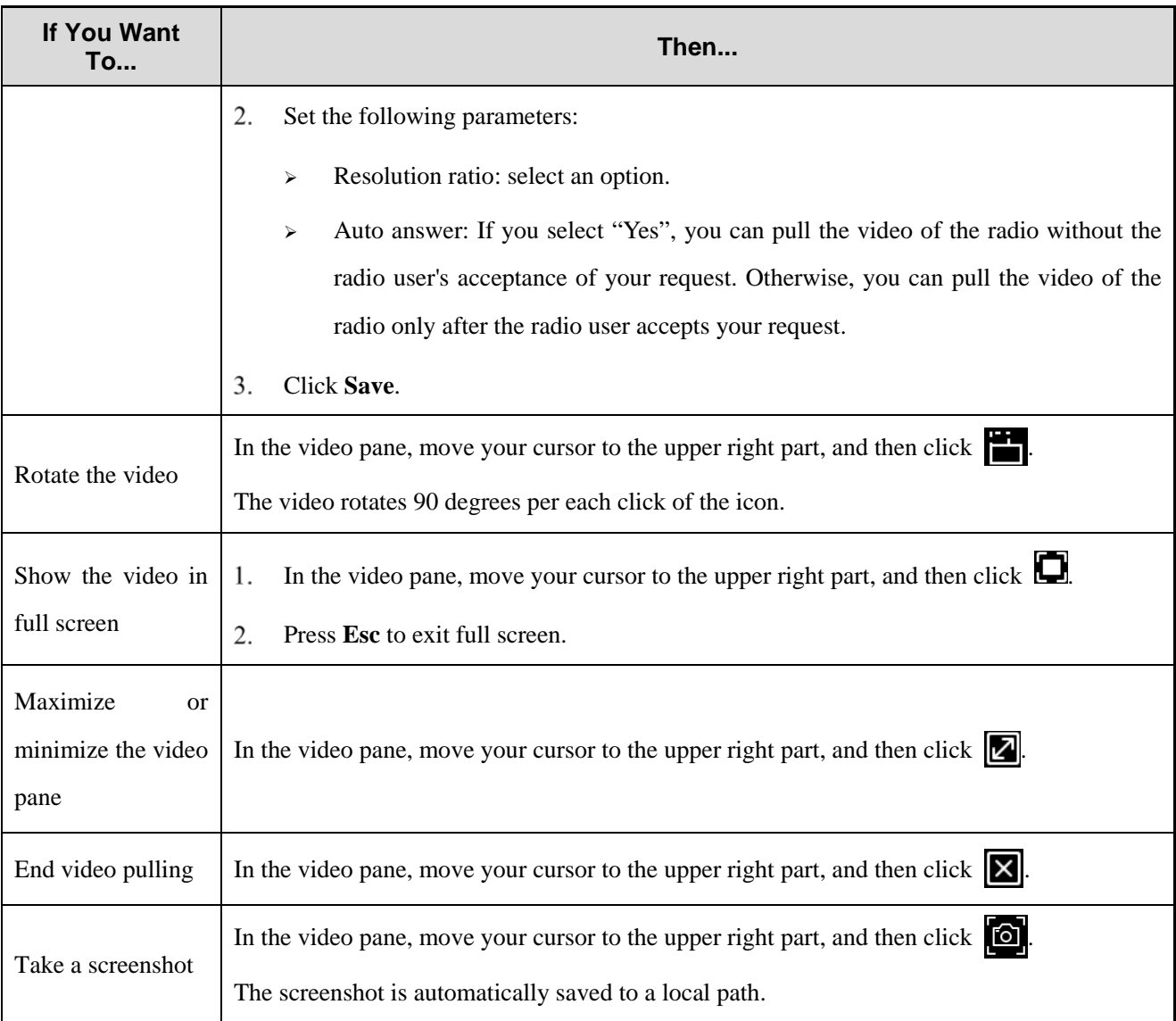

### <span id="page-36-0"></span>**6.10 Pulling Videos Forcibly**

You can pull the video of a radio without the radio user's acceptance of your request.

In the navigation pane, click  $\sum$ , click  $\uparrow$  following a radio, and then select **Force Video Pull**.

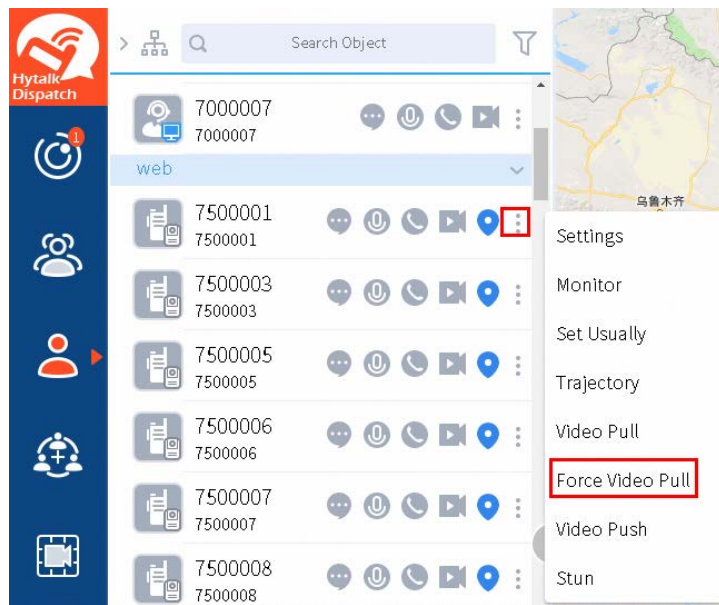

#### **Related Operation**

For related operations, se[e 6.9](#page-35-0) [Pulling Videos.](#page-35-0)

### <span id="page-37-0"></span>**6.11 Pushing Videos**

1. In the navigation pane, click  $\overline{S}$ , click following a radio, and then select **Video Push**.

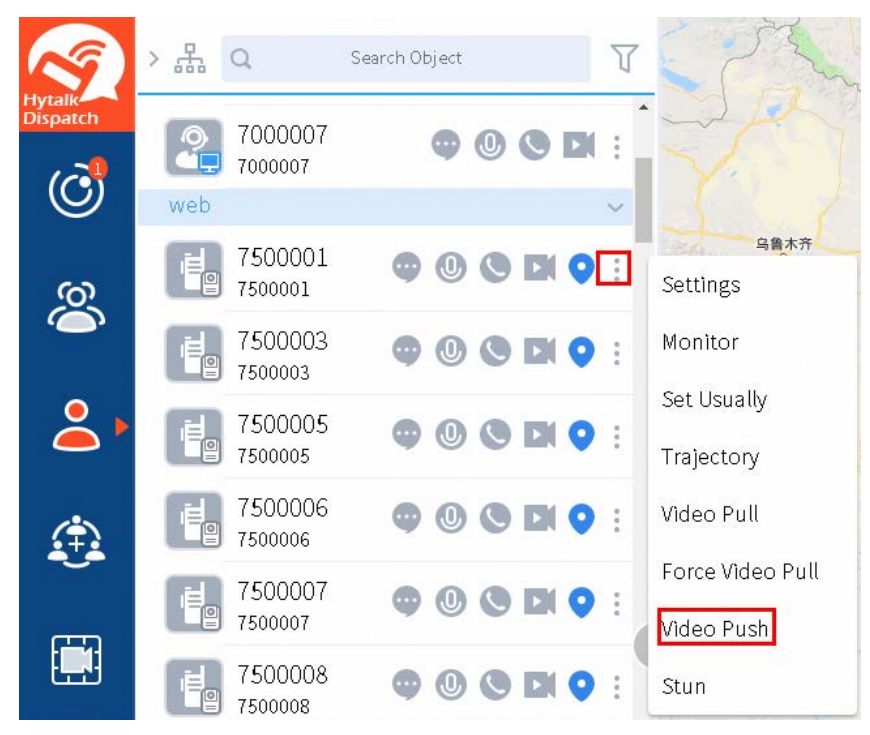

In the displayed dialog box, select a video, and then click **Open**. 2.

### <span id="page-37-1"></span>**6.12 Stunning a Video**

1.

In the navigation pane, click  $\begin{bmatrix} 0 \\ 0 \end{bmatrix}$ , click following a radio, and then select **Stun**.

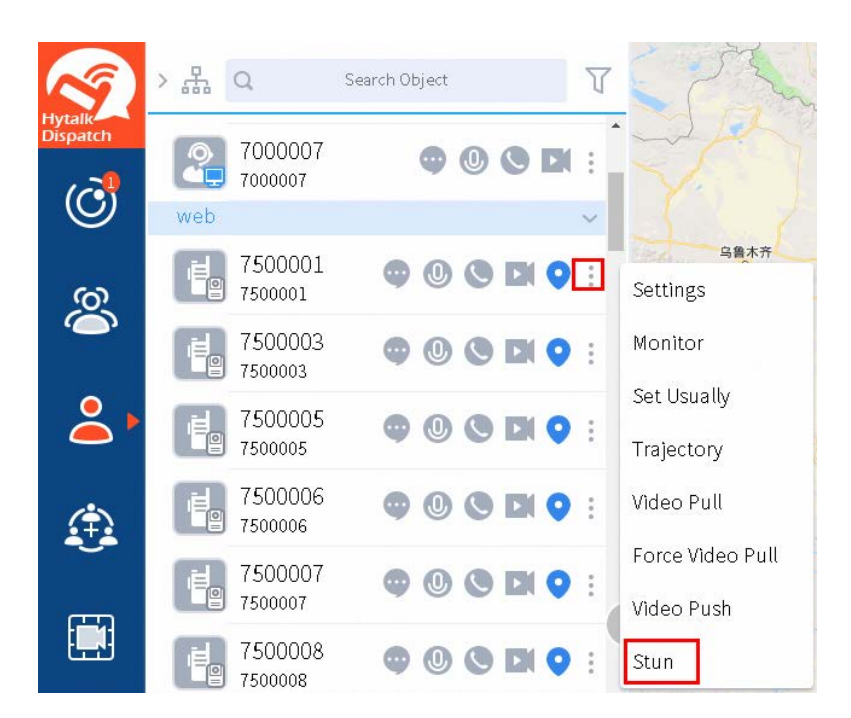

2. Click **OK**.

# <span id="page-39-0"></span>**7. DGNA**

## <span id="page-39-1"></span>**7.1 Creating a Dynamic Group**

#### **Prerequisite**

Preconfigured dynamic groups have been created in the system.

#### **Procedure**

In the navigation pane, click  $\left| \frac{1}{x} \right|$ , and then click  $\left| \frac{1}{x} \right|$ .  $1.$ 

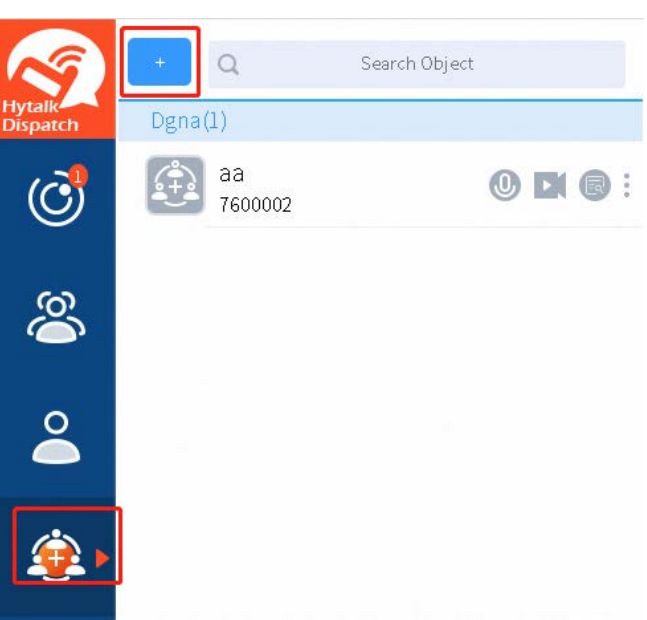

2. In the **Add DGNA** dialog box, name the new dynamic group, and then drag radios to the box.

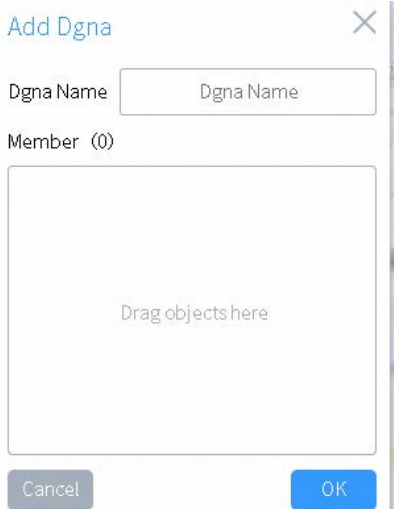

 $3<sub>1</sub>$ Click **OK**.

### <span id="page-40-0"></span>**7.2 Initiating a Half-Duplex Voice Call to a Dynamic Group**

In the navigation pane, click  $\bigoplus$ , and then click  $\bigoplus$  following a dynamic group. 1.

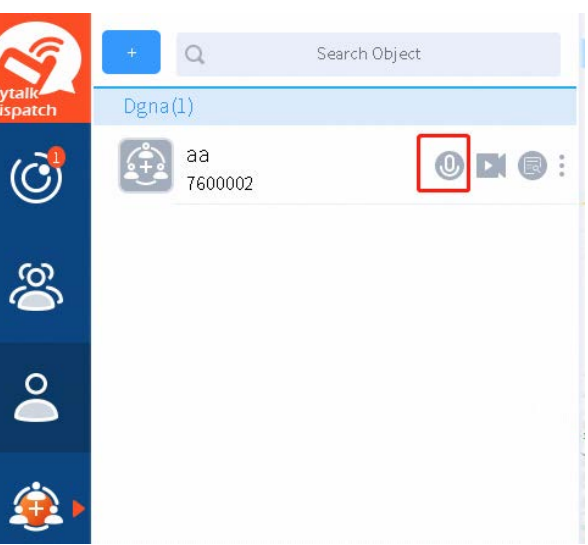

Click  $\bigcirc$  to obtain or release the floor.  $\mathcal{D}$ 

### <span id="page-40-1"></span>**7.3 Initiating a Video Call to a Dynamic Group**

In the navigation pane, click  $\Box$ , and then click following a dynamic group. 1.

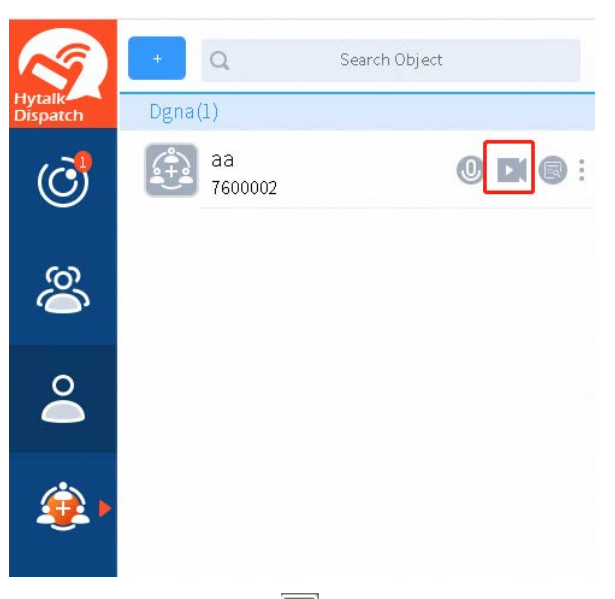

(Optional) To close the video during the call, click  $\boxed{\times}$ 2.

You can also click  $\Box$  to re-open the video.

### <span id="page-40-2"></span>**7.4 Viewing Information about a Dynamic Group**

In the navigation pane, click  $\left( \frac{1}{k} \right)$ , and then click  $\left( \frac{1}{k} \right)$  following a dynamic group.

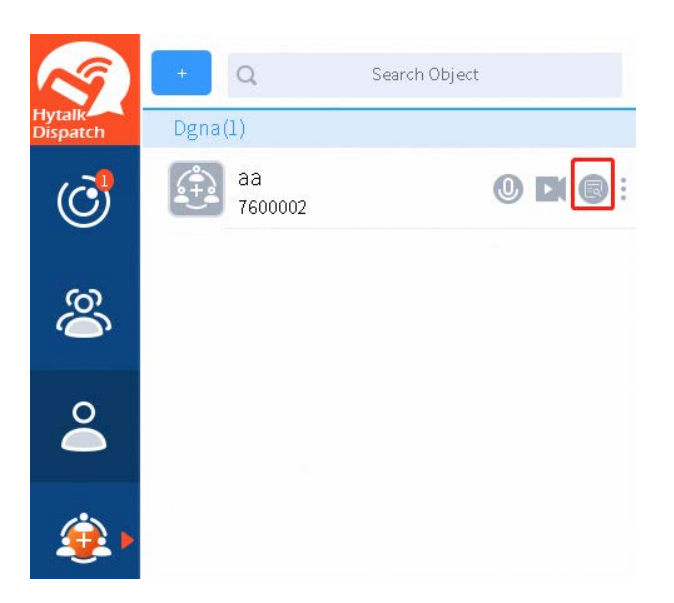

### <span id="page-41-0"></span>**7.5 Monitoring a Dynamic Group**

In the navigation pane, click  $\bullet$ , click following a dynamic group, and then select **Monitor**.  $1.$ 

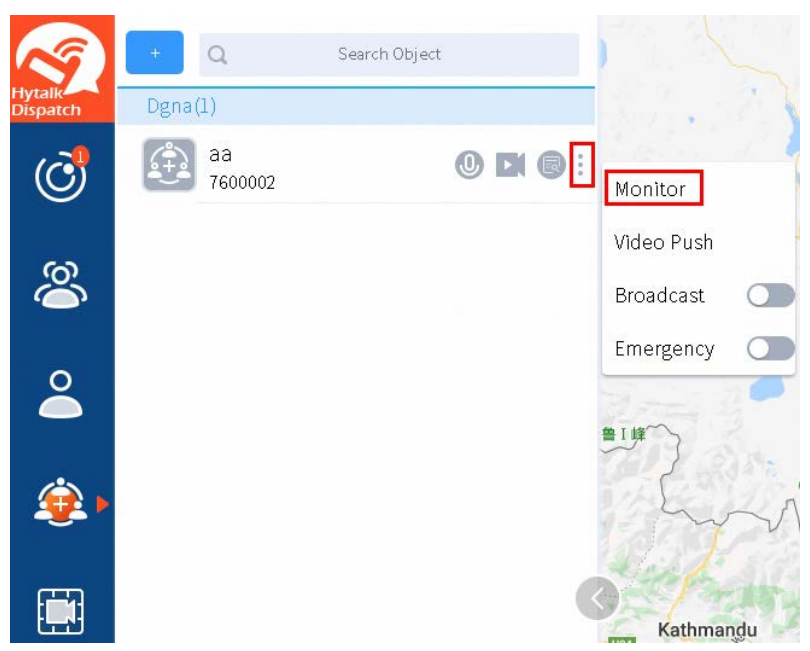

2. Click the dynamic group to show its call pane in the right area.

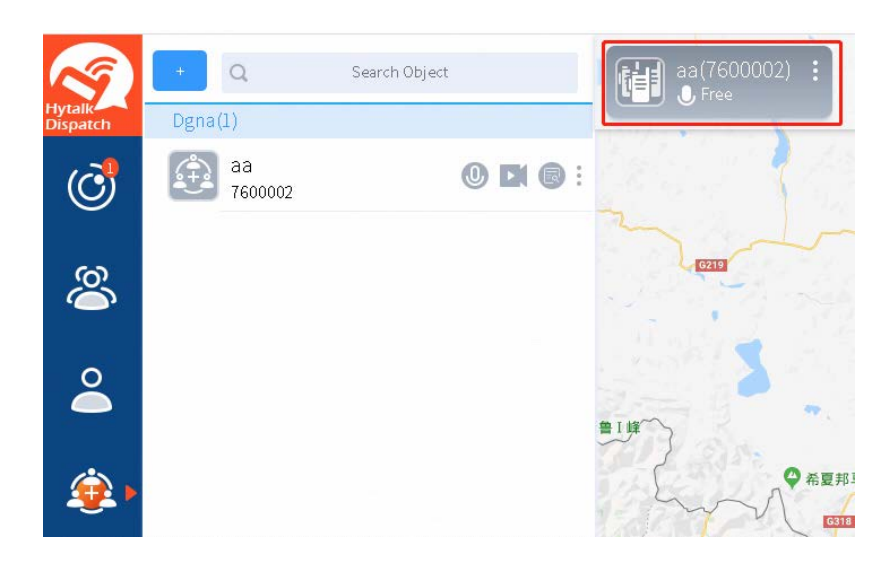

### <span id="page-42-0"></span>**7.6 Pushing a Video to a Dynamic Group**

1. In the navigation pane, click  $\bullet$ , click following a dynamic group, and then select **Video Push**.

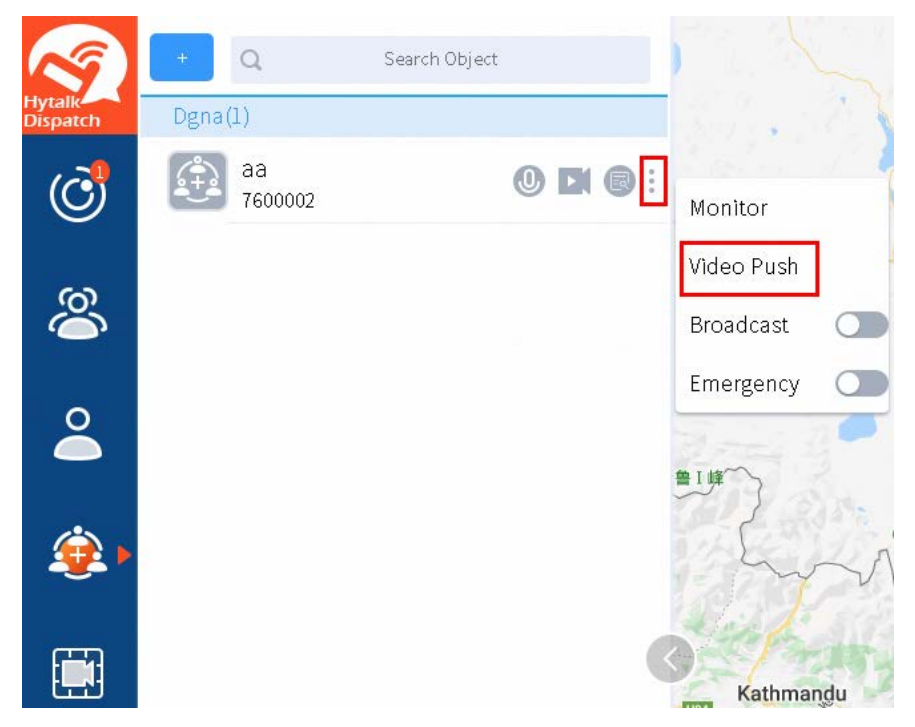

In the displayed dialog box, select a video, and then click **Open**. 2.

### <span id="page-42-1"></span>**7.7 Initiating a Broadcast Call to a Dynamic Group**

- In the navigation pane, click  $\left| \cdot \right|$  $\overline{1}$ .
- Click following a dynamic group, and then click **or** following **Broadcast**.  $\overline{2}$ .

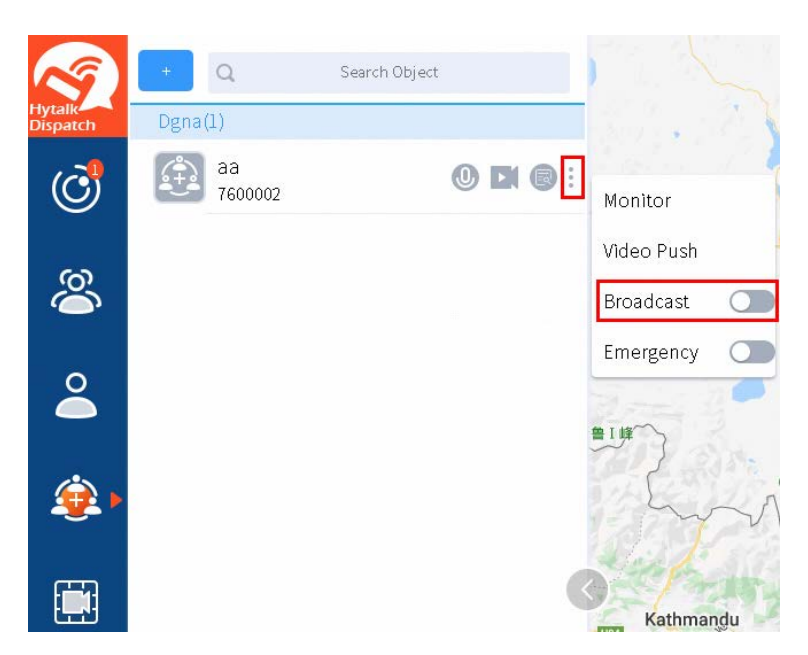

3. Click  $\overline{0}$  following the dynamic group.

# <span id="page-44-0"></span>**8. Video Surveillance**

1. In the navigation pane, click  $\Box$ .

The **Video Monitor** window appears.

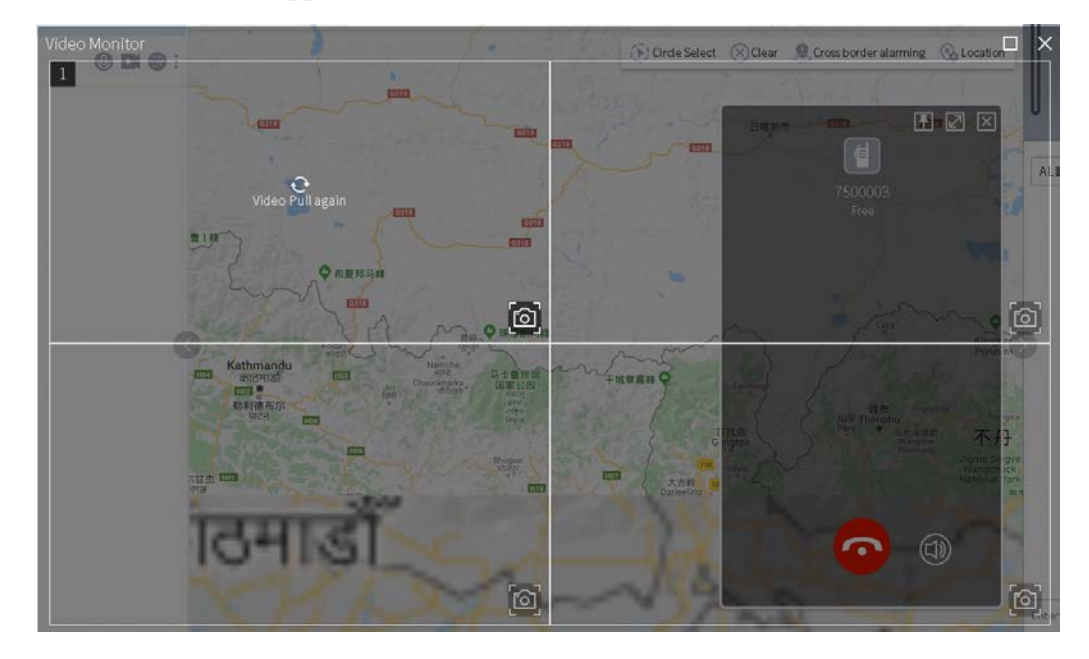

For related operations, se[e 6.9](#page-35-0) Pulling [Videos.](#page-35-0)2.

# <span id="page-45-0"></span>**9. Information History View**

## <span id="page-45-1"></span>**9.1 Viewing Call History**

1. In the navigation pane, click  $\bigcirc$ , and then select **History Call**.

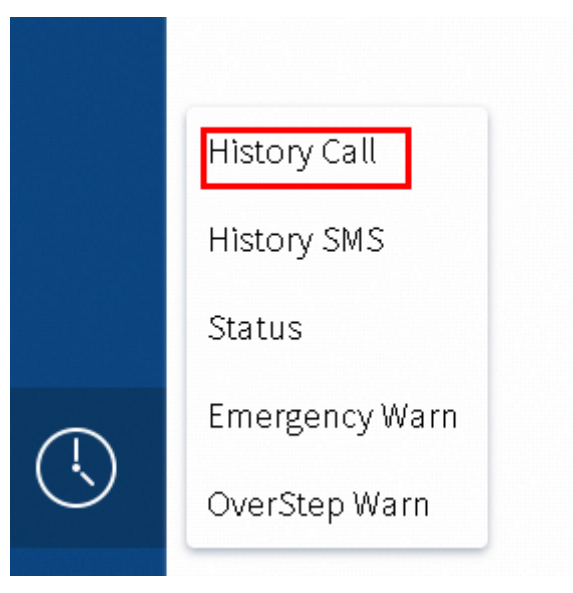

2. Set the search criteria, and then click **Search**.

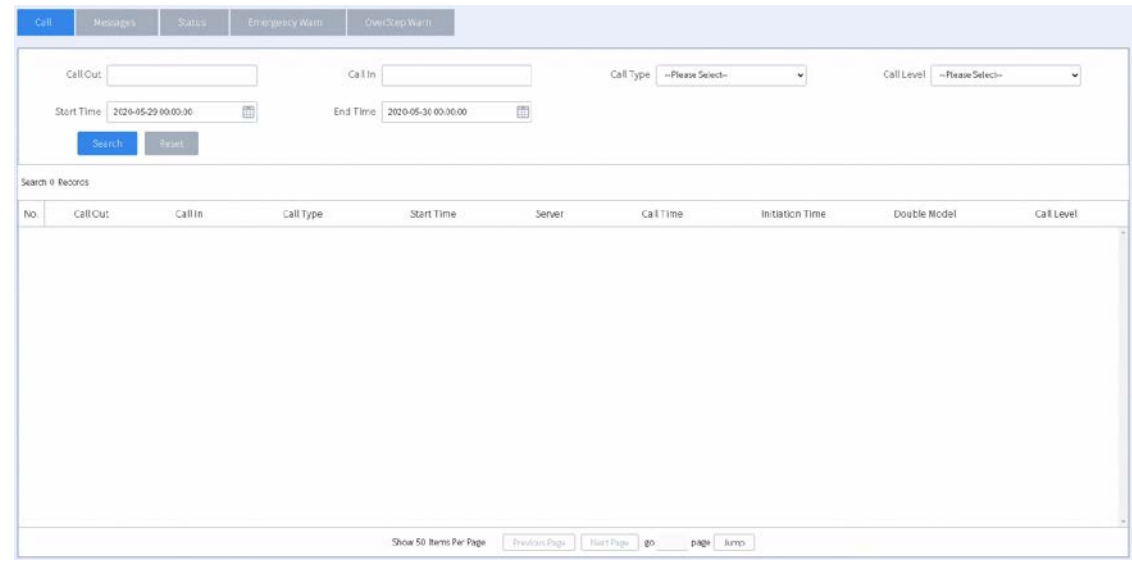

### <span id="page-45-2"></span>**9.2 Viewing Message History**

1. In the navigation pane, click  $\bigcirc$ , and then select **History SMS**.

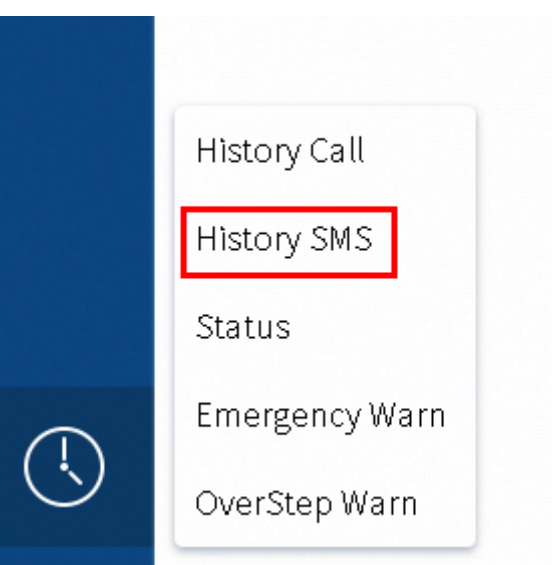

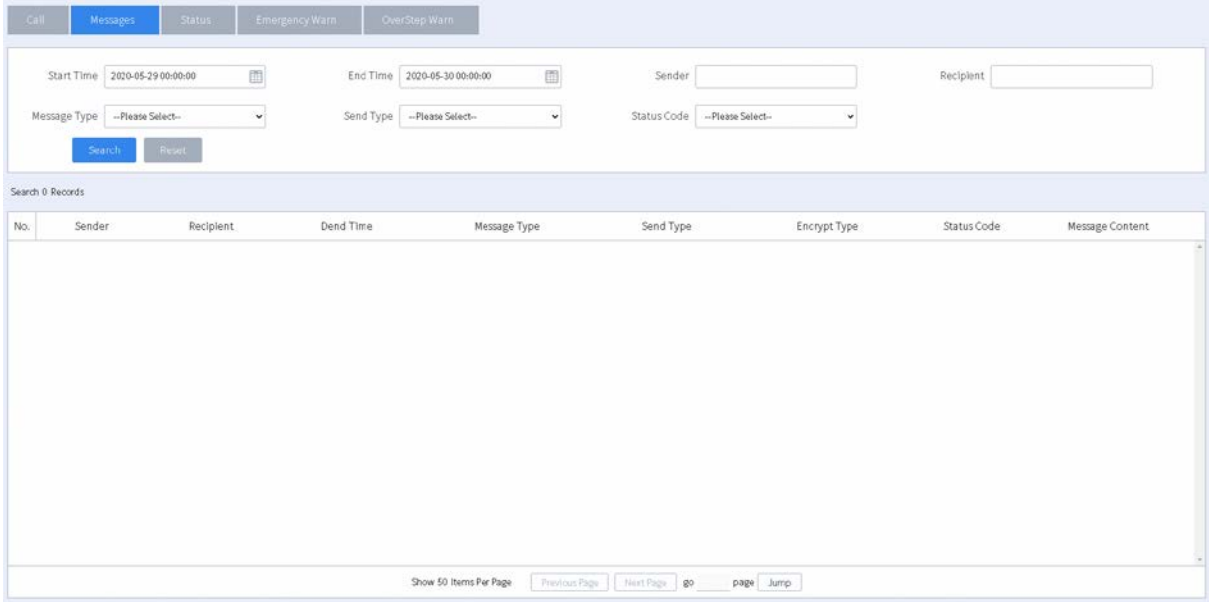

## <span id="page-46-0"></span>**9.3 Viewing Online/Offline Status History**

1. In the navigation pane, click  $\bigcirc$ , and then select **Status**.

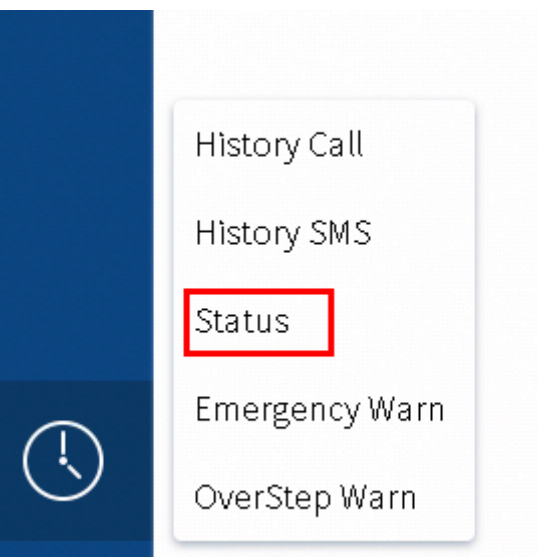

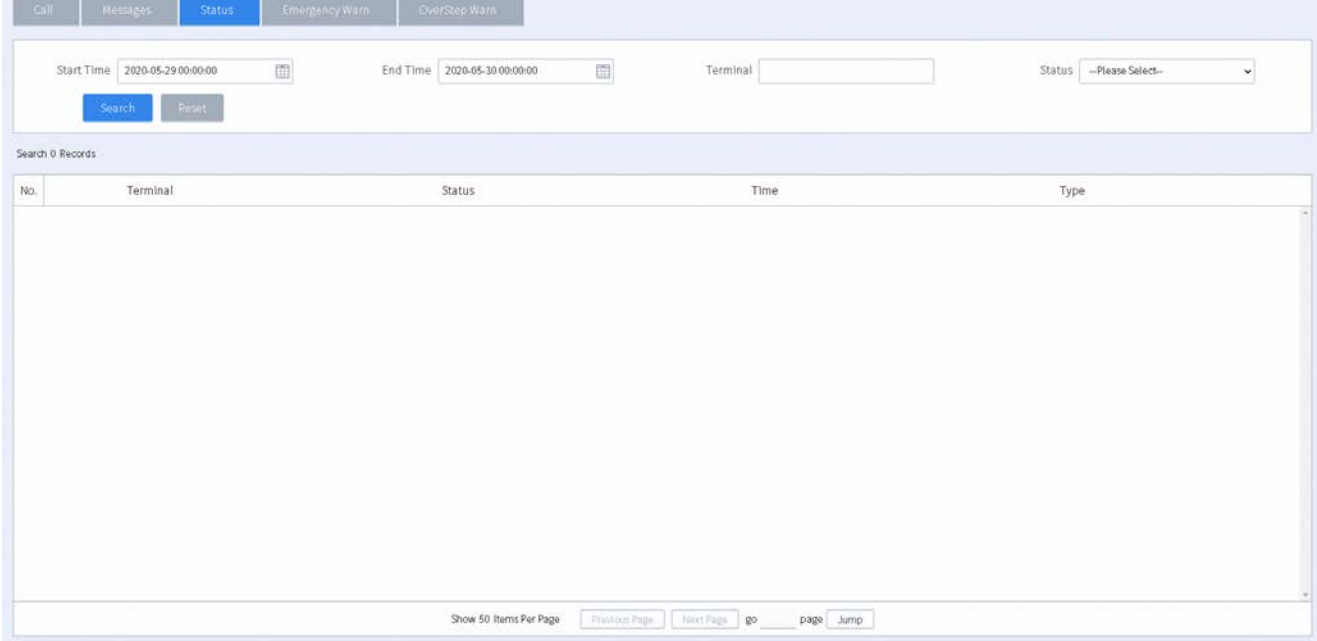

# <span id="page-47-0"></span>**9.4 Viewing Emergency Alarm History**

1. In the navigation pane, click  $\bigcirc$ , and then select **Emergency Warn**.

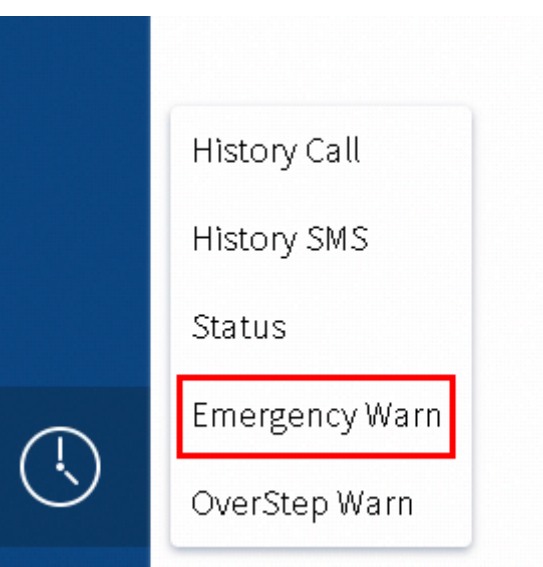

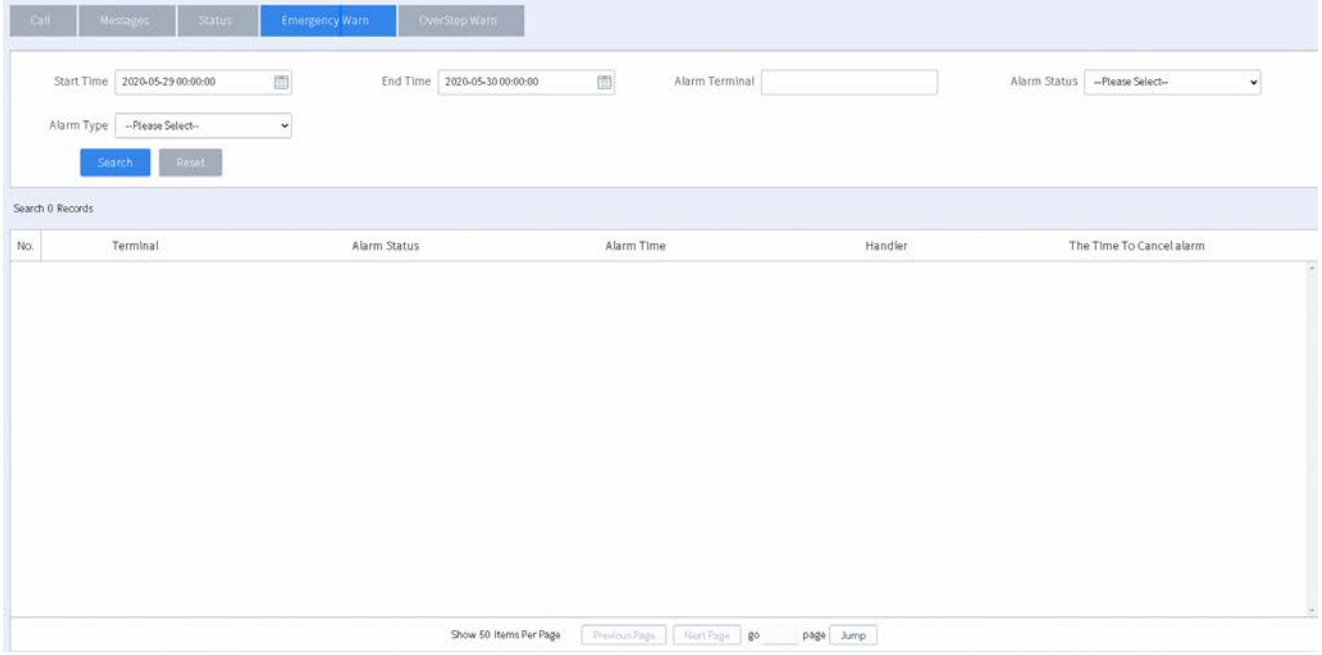

# <span id="page-48-0"></span>**9.5 Viewing Geofencing Alarm History**

1. In the navigation pane, click  $\bigcirc$ , and then select **OverStep Warn**.

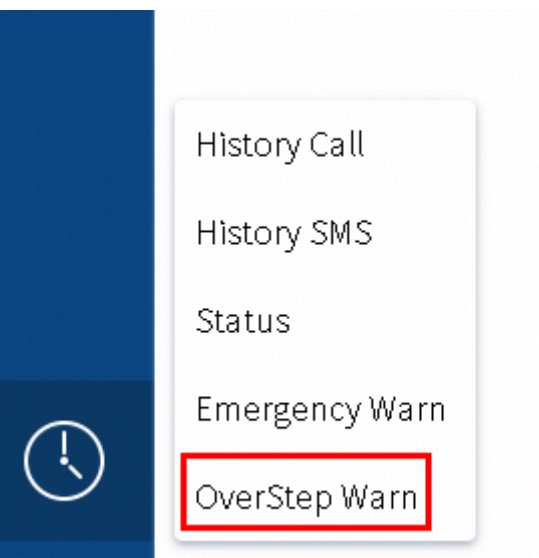

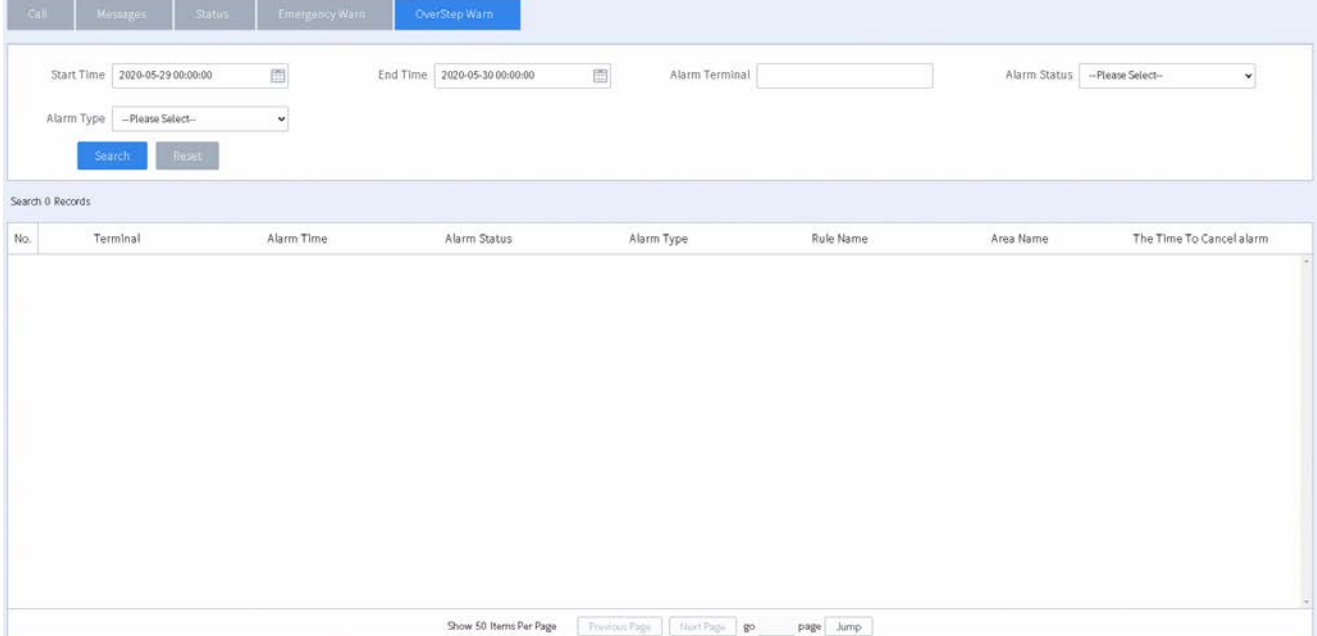

# <span id="page-50-0"></span>**10. Map-based Service**

### <span id="page-50-1"></span>**10.1 Performing Dispatch by Encircling Radios**

You can encircle radios to call or message these radios directly on the map.

#### **Procedure**

In the map area, click  $\langle \cdot \rangle$ .  $\mathbf{1}$ .

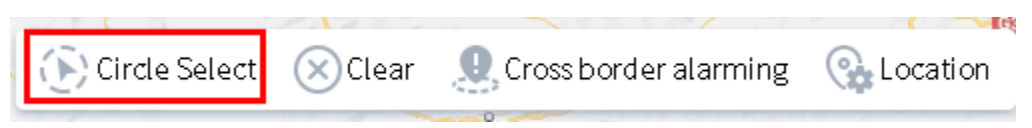

- 2. On the map, click at the point where you want to begin, continue holding your mouse button down as you drag towards any direction, and then release the mouse button when all the required radios are in the circle.
- 3. Perform operations according to the following table.

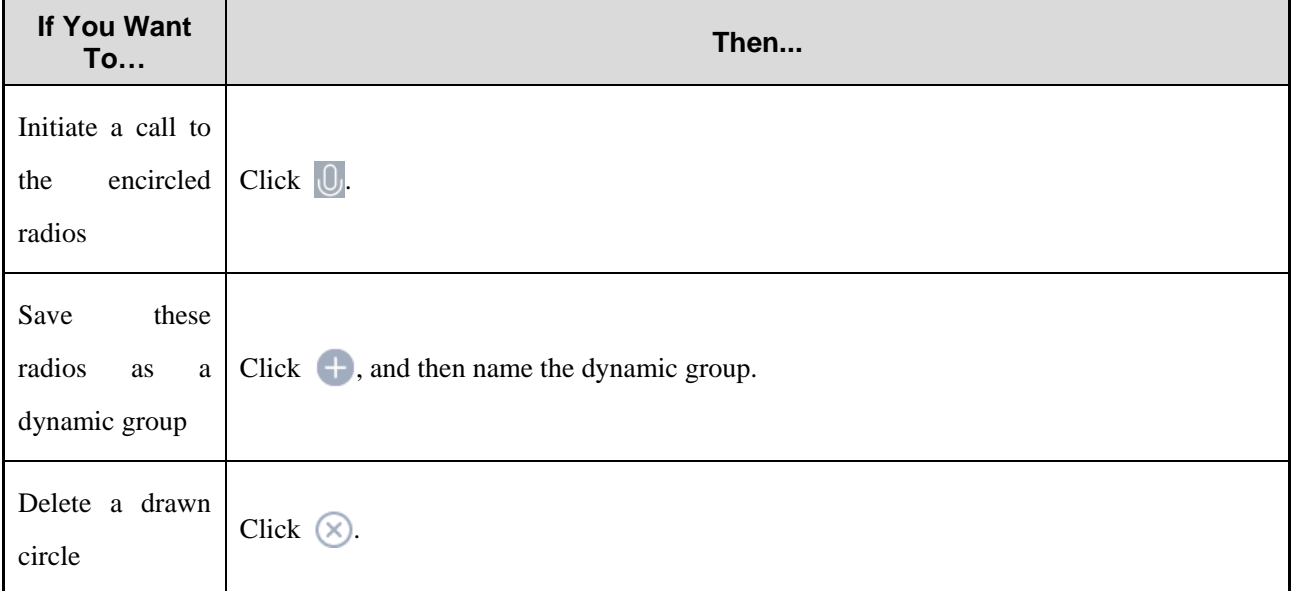

### <span id="page-50-2"></span>**10.2 Managing Geofencing Alarms**

### <span id="page-50-3"></span>**10.2.1 Adding an Area**

This section introduces how to add an area for geofencing alarms.

#### **Prerequisite**

You have enabled the geofencing alarm feature in the SmartOne Dispatch configuration tool. For details, refer to the geofencing alarm settings section in *SmartOne Dispatch Configuration Tool Online Help*.

#### **Procedure**

In the toolbar of the map, click  $\mathbf{R}$ . 1.

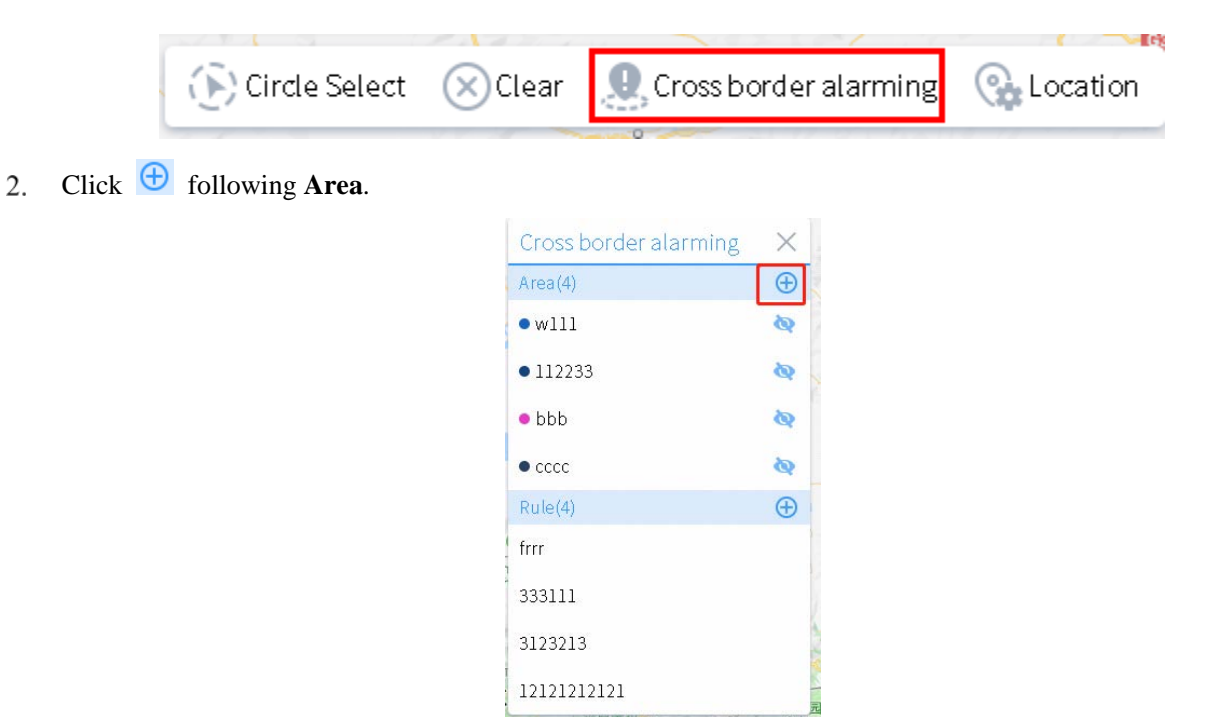

- $3.$ On the map, click at the start point, keep clicking at each point of the area, and then double-click at the last point.
- In the displayed **Add Area** dialog box, specify parameters of the area, and then click **OK**.

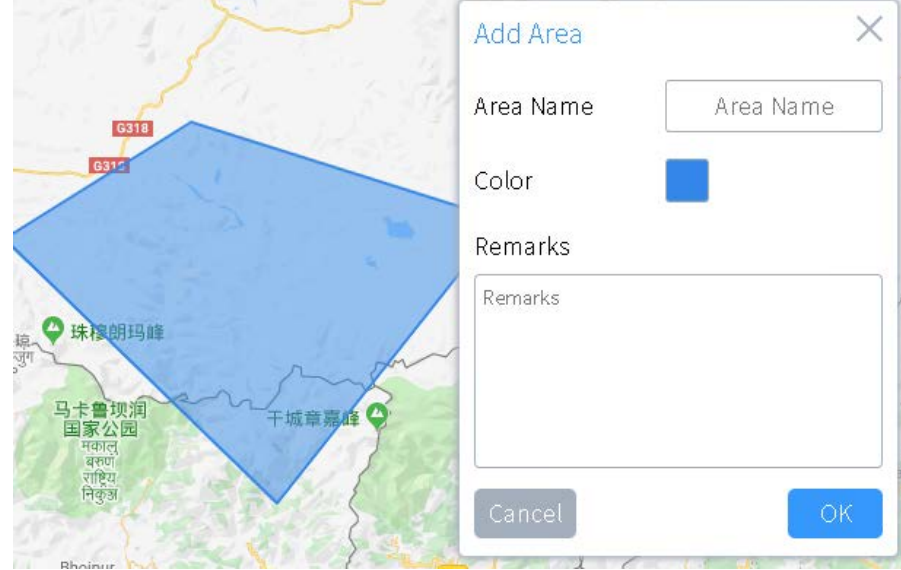

### **Related Operation**

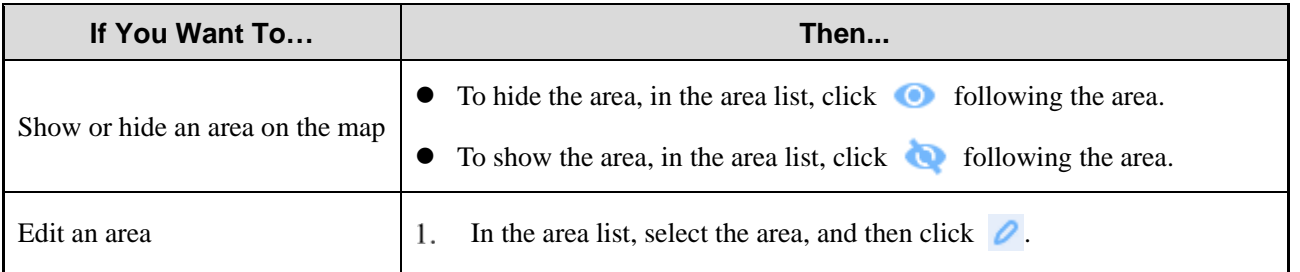

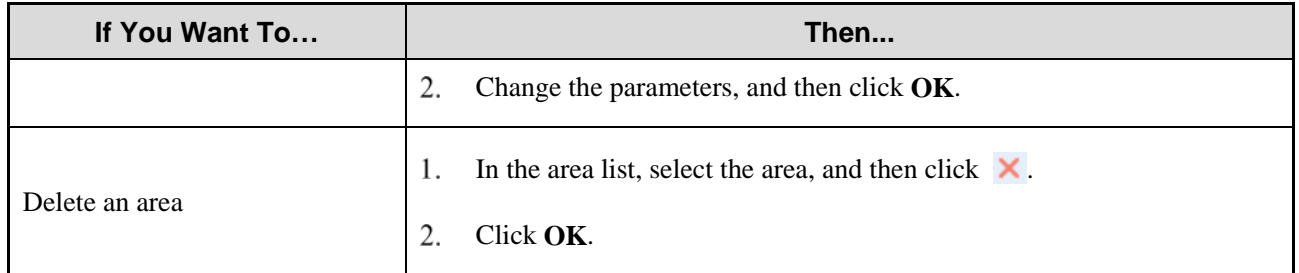

### <span id="page-52-0"></span>**10.2.2 Adding a Rule**

1. In the toolbar of the map, click  $\mathbb{Q}$ .

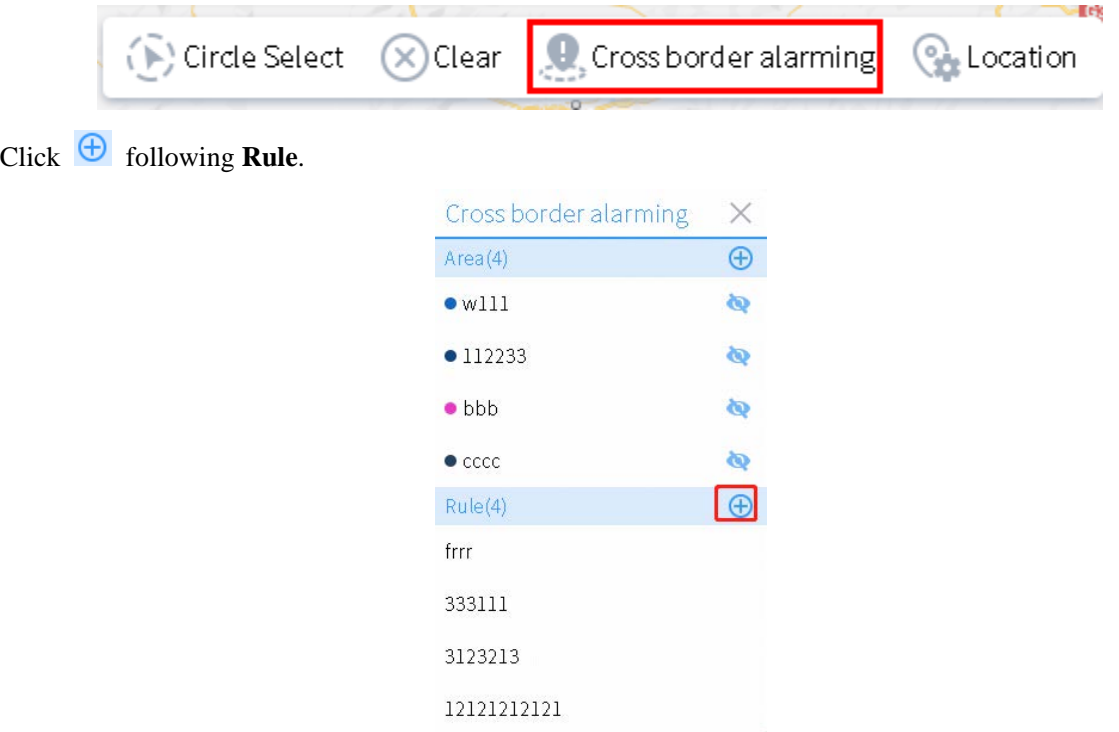

In the displayed **Add Rule** dialog box, specify parameters of the rule.

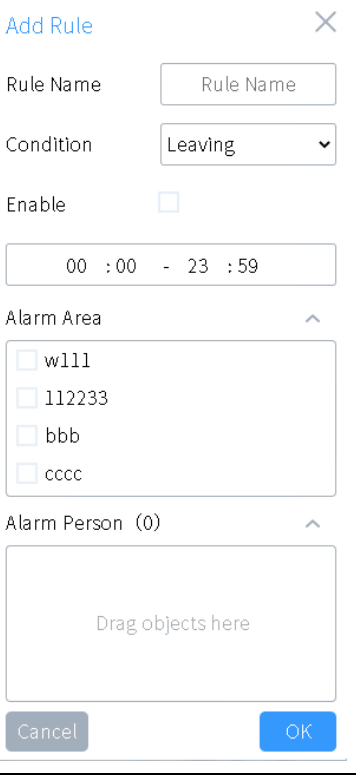

#### **A** Note

The rule can apply only to online radios.

#### Click **OK**.

#### **Related Operation**

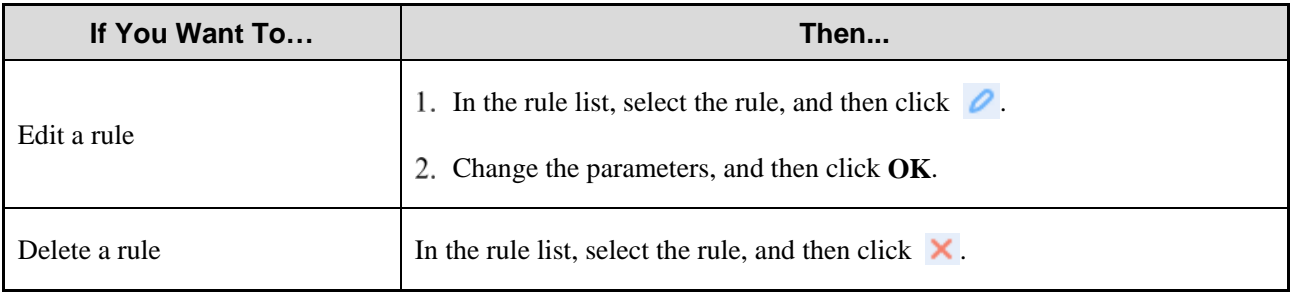

### <span id="page-53-0"></span>**10.3 Subscribing to Location Services**

After subscribing to location services of a radio, you can view its location on the map in real time.

If other dispatchers also subscribe to location services of the radio with different subscription intervals, the valid interval for the radio will be the minimum one. For example, if dispatcher A and B sets the subscription interval to 3s and 6s for a radio respectively, the valid interval for the radio is 3s.

#### **Procedure**

In the toolbar of the map, click  $\sqrt{\frac{Q_1}{2}}$ . 1.

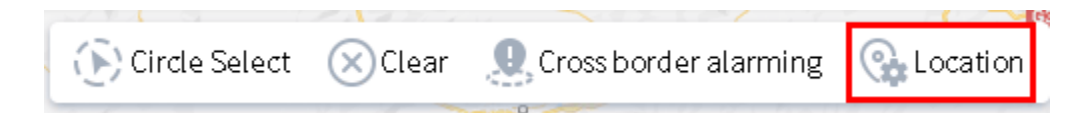

2. In the search box, enter the alias of number of a radio, and then select the radio.

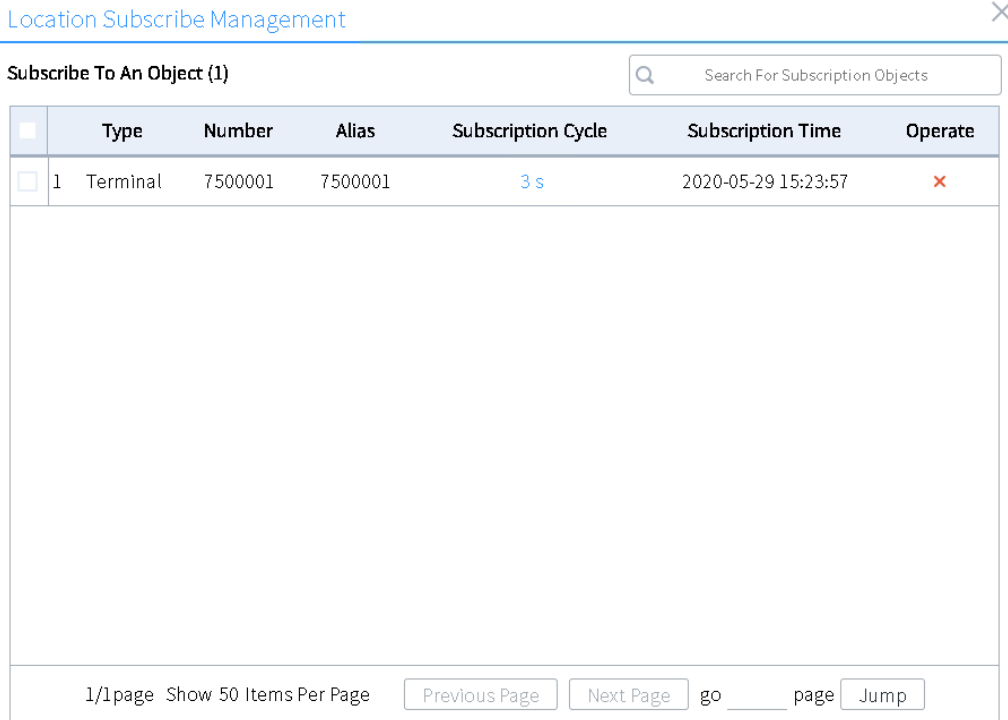

Click the time under **Subscription Cycle** of the radio, and then set the subscription interval. $3.$ 

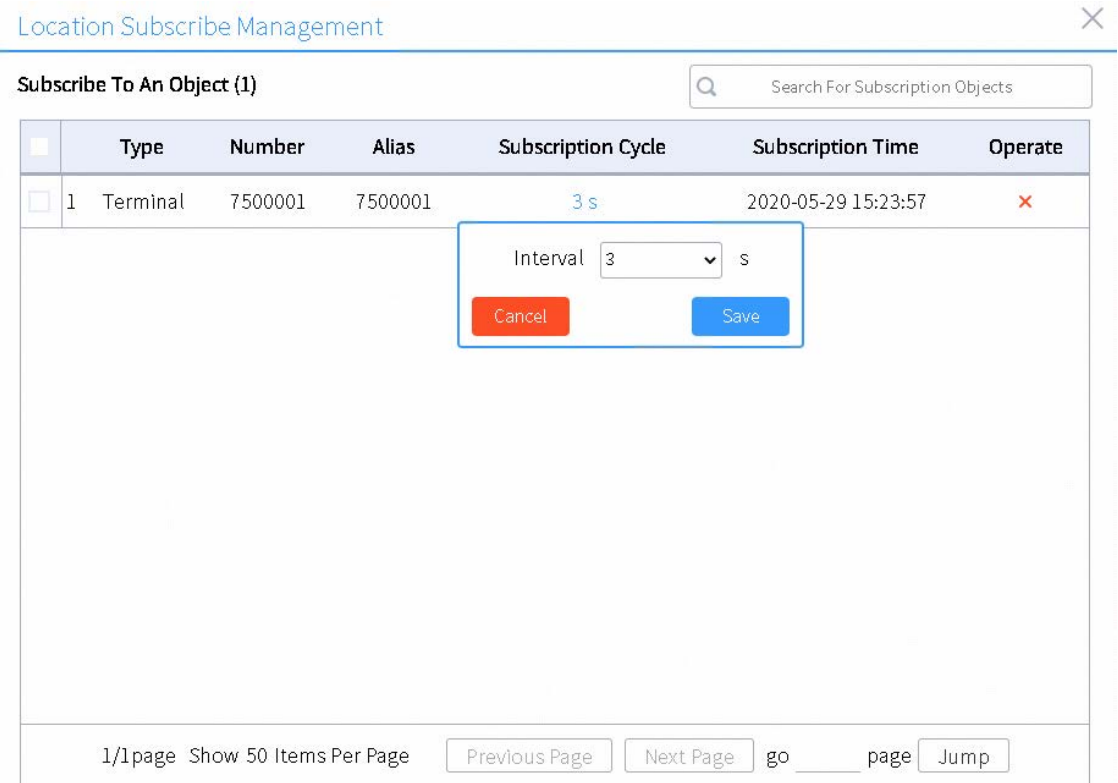

#### Click **Save**.

### **Related Operation**

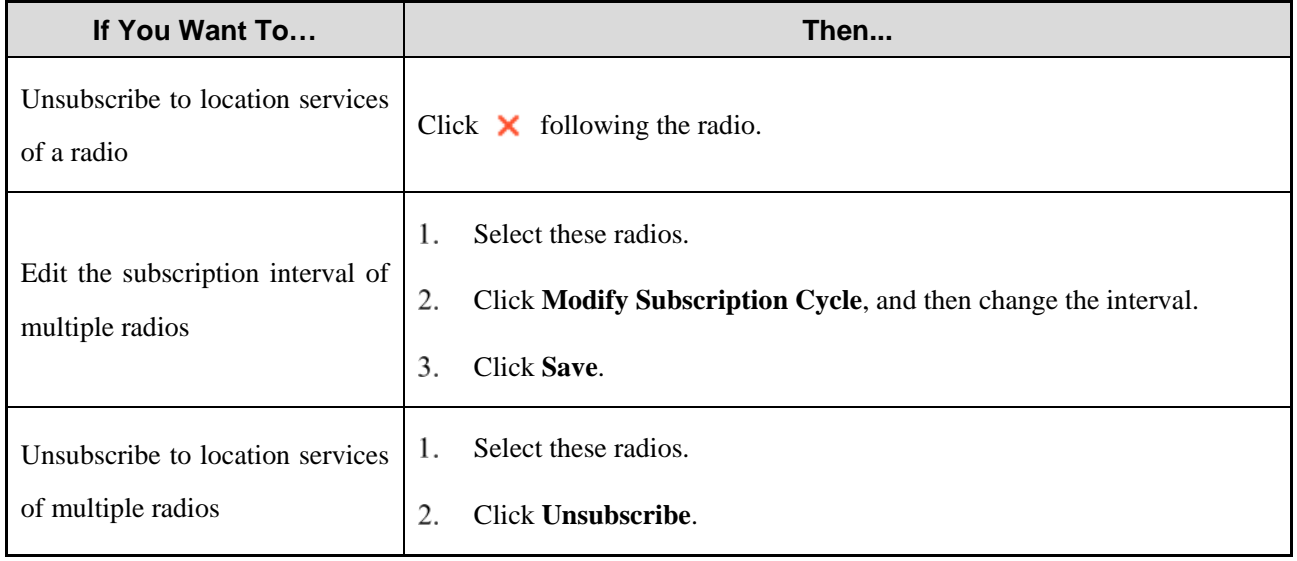

Save

# <span id="page-56-0"></span>**11. Other Features**

### <span id="page-56-1"></span>**11.1 Setting the Web Client**

- In the navigation pane, click  $\{ \odot \}$  $1.$
- 2. In the displayed **Settings** dialog box, specify related parameters, and then click **Save**.

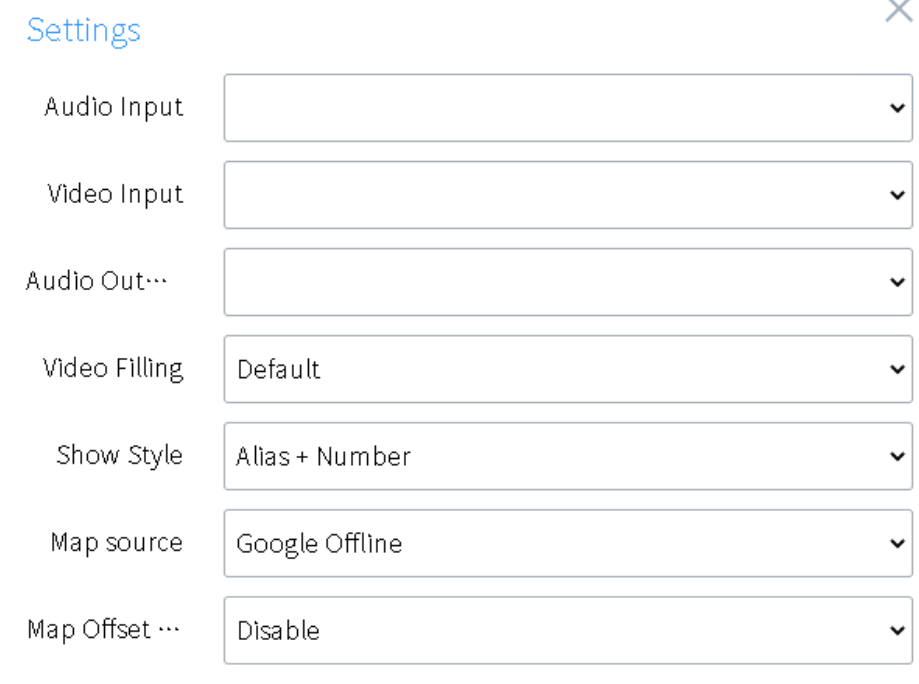

### <span id="page-56-2"></span>**11.2 Viewing the Login User**

In the navigation pane, click  $\bigotimes$ .

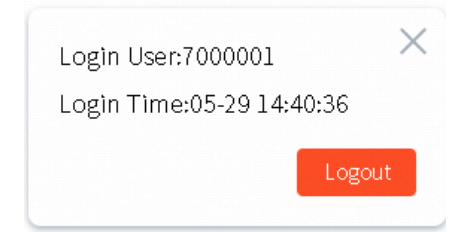

# <span id="page-57-0"></span>**12. Abbreviations**

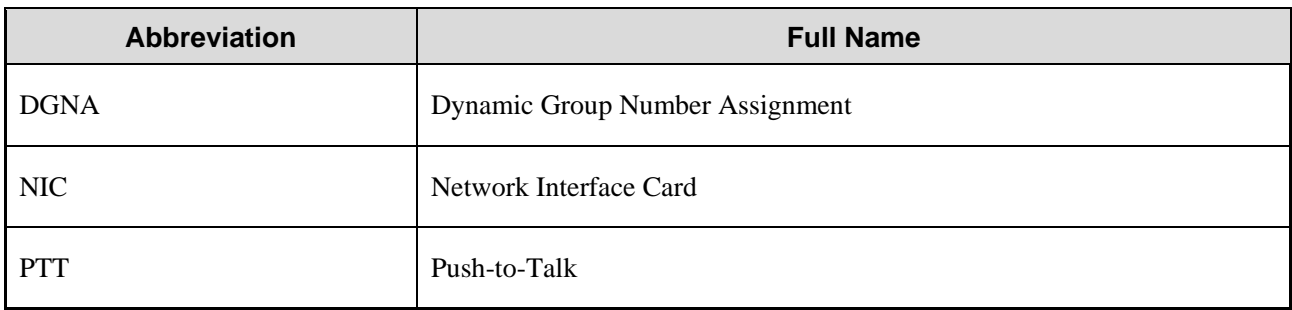

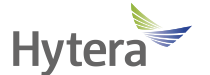

is the trademark or registered trademark of Hytera Communications Corporation Limited. 2020 Hytera Communications Corporation Limited. All Rights Reserved.

Address: Hytera Tower, Hi-Tech Industrial Park North, 9108 # Beihuan Road, Postcode: 518057 http://www.hytera.com Nanshan District, Shenzhen, People's Republic of China